# Dell Precision<sup>™</sup> M6400 Beállítási és gyors referencia kézikönyv

Ez az útmutató áttekintést ad a számítógép funkcióira, műszaki adataira, gyors üzembeállítására, szoftverére és hibaelhárítására vonatkozó információkra. Az operációs rendszrerre, eszközökre és technológiákra vonatkozó bővebb információkért lásd a *Dell Technology Útmutatót* a **support.dell.com** weboldalon.

**Típus PP08X**

## **Megjegyzések, közlemények és figyelmeztetések**

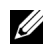

**MEGJEGYZÉS: A "MEGJEGYZÉS" a számítógép hatékonyabb** használatát elősegítő fontos tudnivalókat tartalmaz.

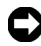

**C** FIGYELMEZTETÉS: A "FIGYELMEZTETÉS" hardverhiba vagy adatvesztés potenciális lehetőségére hívja fel a figyelmet, egyben közli a probléma elkerülésének módját.

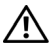

**VIGYÁZAT!** A "VIGYÁZAT!" esetleges tárgyi és személyi sérülésekre, illetve életveszélyre hívják fel a figyelmet.

Ha az Ön által vásárolt számítógép Dell™ n Series típusú, a dokumentumban szereplő, Microsoft<sup>®</sup> Windows<sup>®</sup> operációs rendszerekkel kapcsolatos hivatkozások nem érvényesek.

## **A Macrovision termékére vonatkozó nyilatkozat**

A termék szerzői jogok védelmére szolgáló technológiát tartalmaz, amelyet a Macrovision Corporation és mások tulajdonában lévő, az Amerikai Egyesült Államokban bejegyzett szabadalom, illetve szerzői jog véd. A szerzői jog hatálya alá tartozó védelmi technológia kizárólag a Macrovision Corporation engedélyével, csak otthoni vagy egyéb korlátozott megtekintési célra használható fel, amennyiben a Macrovision Corporation más felhatalmazást nem ad. Tilos a termék visszafejtése vagy gépi kódból történő visszafordítása.

Más védjegyek és kereskedelmi nevek is szerepelhetnek ebben a dokumentumban a védjegyekre és nevekre igényt tartó entitásokra, vagy termékeikre való hivatkozásképpen. A Dell Computer Corporation kizárólag a saját védjegyeiből és bejegyzett neveiből eredő jogi igényeket érvényesíti.

Típus PP08X

2008. augusztus A.sz. H723G Mód. A01

<sup>—&</sup>lt;br>A dokumentumban közölt inf<br>© 2008 Dell Inc. Minden jog 1<br>A Dell Inc. előzetes írásos enge<br>sokszorosítani. A dokumentumban közölt információk külön értesítés nélkül is megváltozhatnak. © 2008 Dell Inc. Minden jog fenntartva.

A Dell Inc. előzetes írásos engedélye nélkül szigorúan tilos a dokumentumot bármiféle módon sokszorosítani.

A szövegben használt védjegyek: a Dell, a DELL embléma, a Dell Precision, a YOURS IS HERE embléma, a Wi-Fi Catcher és a DellConnect a Dell Inc. védjegyei; a Bluetooth a Bluetooth SIG, Inc. tulajdonában lévő bejegyzett védjegy, és a Dell használatában van licenc alapján; az Intel az Intel Corporation bejegyzett védjegye, a Core pedig védjegye az Egyesült Államokban és más országokban; a Microsoft, a Windows, a Windows Vista és a Windows Vista Start gombjának emblémája a Microsoft Corporation védjegye vagy bejegyzett védjegye az Egyesült Államokban és/vagy más országokban.

# **Tartalomjegyzék**

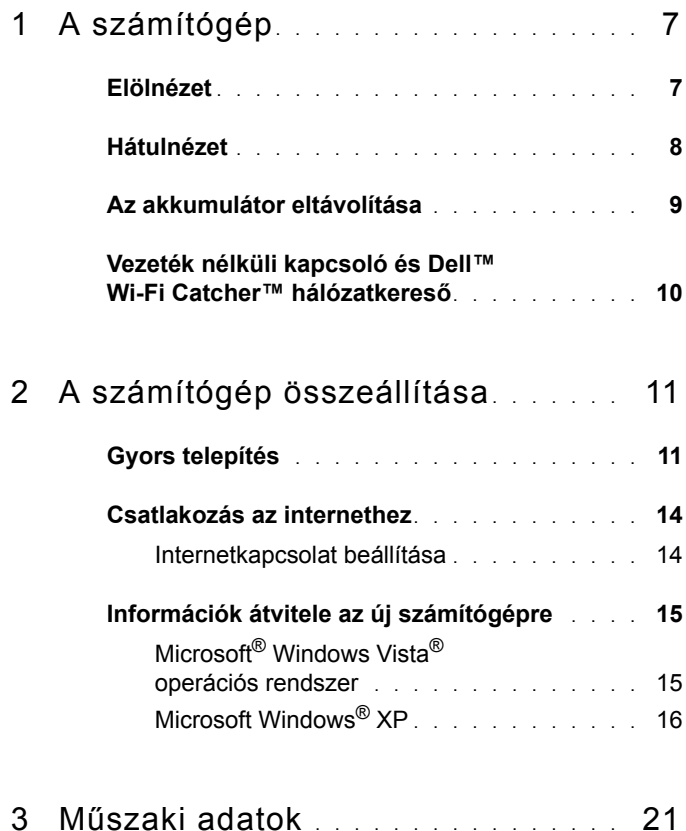

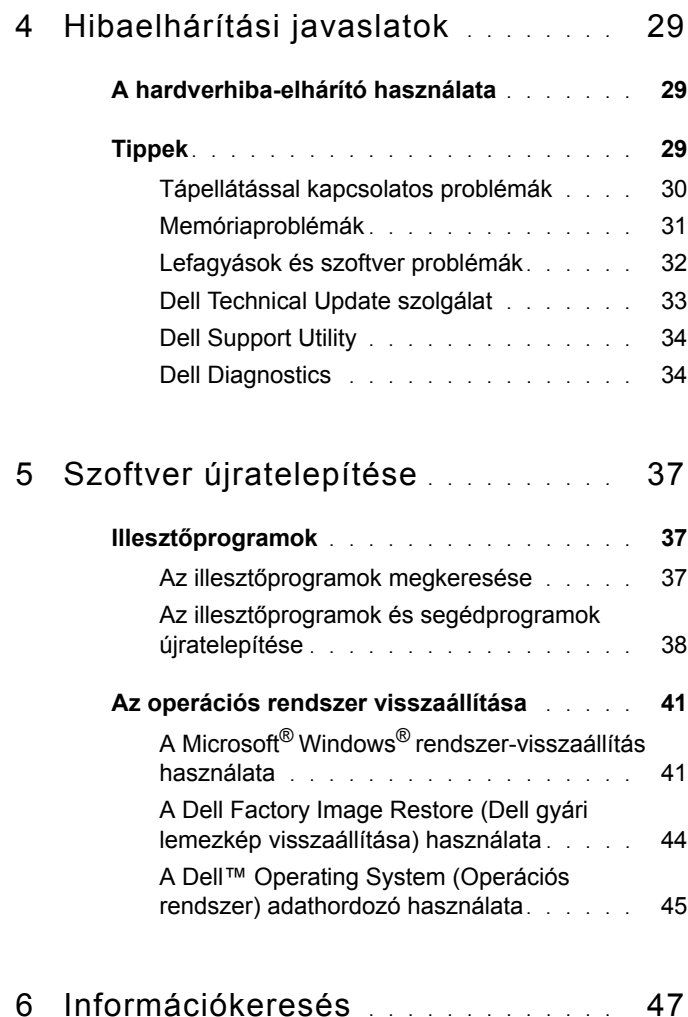

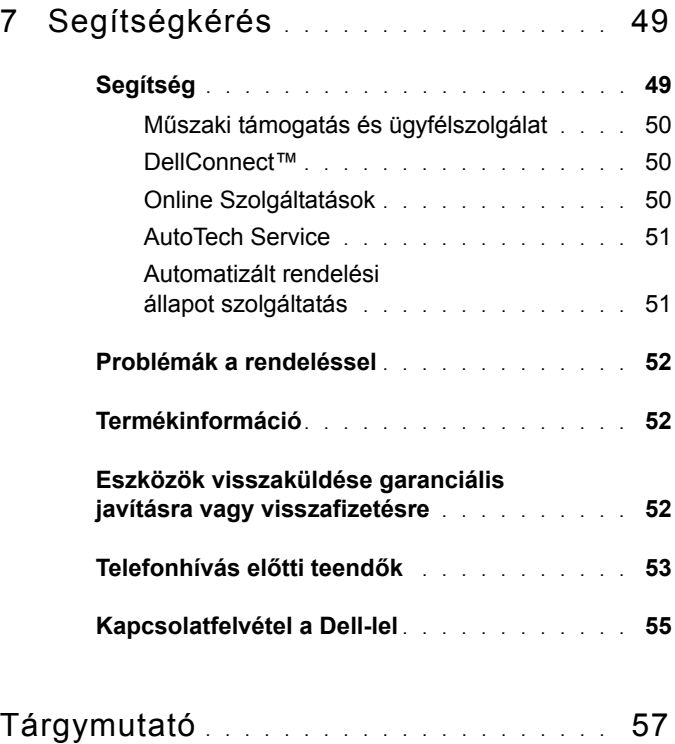

# <span id="page-6-3"></span><span id="page-6-0"></span>**A számítógép**

## <span id="page-6-2"></span><span id="page-6-1"></span>**Elölnézet**

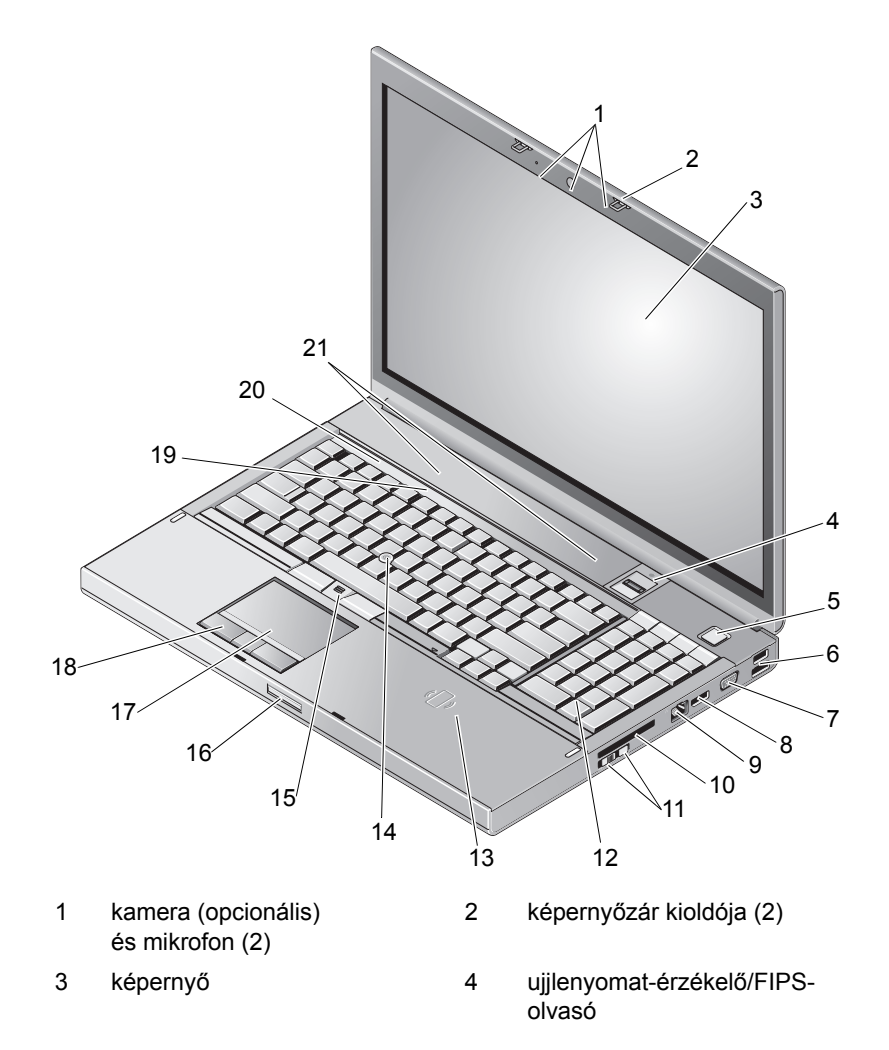

- 9 hálózati csatlakozó (RJ-45) 10 ExpressCard kártyanyílás
- 11 vezeték nélküli kapcsoló és Wi-Fi Catcher™ hálózatkereső gomb
- 13 vezeték nélküli intelligenskártya-olvasó
- 15 joystick-bütyök gombjai (3) 16 képernyő zár kioldó
- 
- 19 a billentyűzet állapotjelzőlámpái
- 21 hangszórók (2)

## <span id="page-7-1"></span><span id="page-7-0"></span>**Hátulnézet**

- 5 tápellátás gomb 6 USB 2.0 és eSATA csatlakozó
- 7 VGA 8 DisplayPort
	-
	- 12 billentyűzet
	- 14 joystick-bütyök
	-
- 17 érintőpanel/léptető 18 érintőpanel gombjai (3)
	- 20 az eszközök állapotjelző lámpái

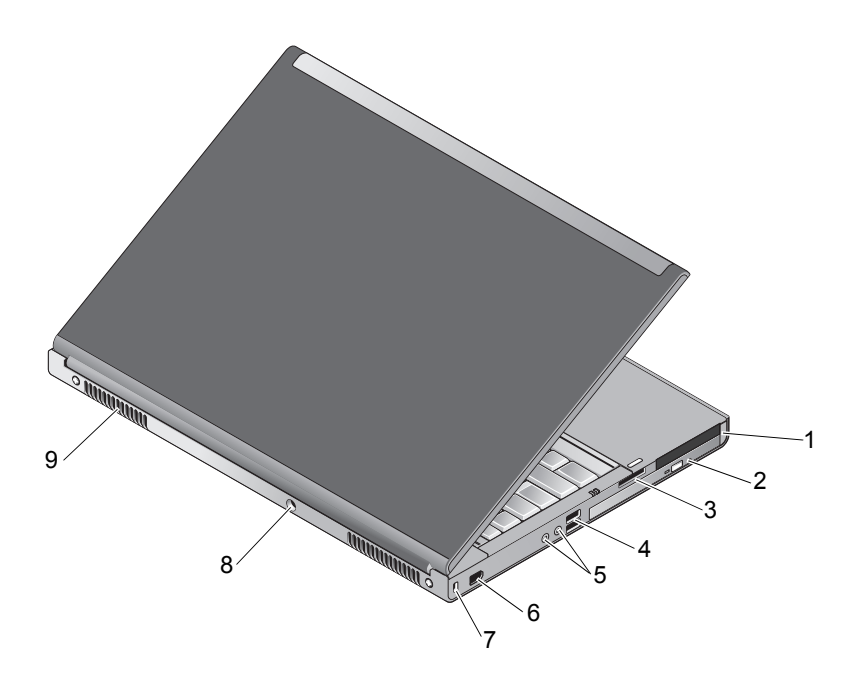

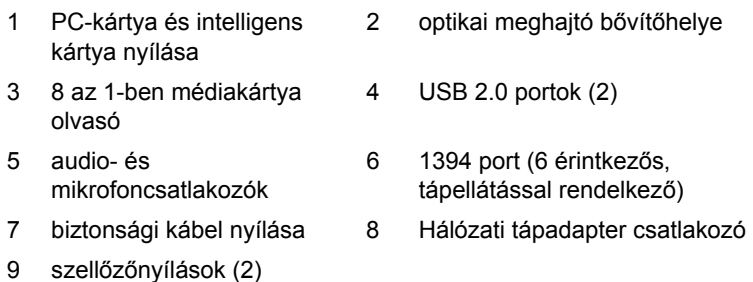

**VIGYÁZAT! A számítógép szellőző- és egyéb nyílásait soha ne zárja el, a nyílásokon semmit ne dugjon be, illetve ne hagyja, hogy a nyílásokban por rakódjon le. Működés közben ne tartsa a számítógépet rosszul szellőző helyen, például becsukott táskában. A levegő keringésének megakadályozása károsíthatja a számítógépet, vagy tüzet okozhat. A számítógép bekapcsolja a ventillátort, amikor felmelegedik. A ventilátor által keltett zaj normális, és nem jelenti azt, hogy probléma lenne a ventilátorral vagy a számítógéppel.**

## <span id="page-8-1"></span><span id="page-8-0"></span>**Az akkumulátor eltávolítása**

**VIGYÁZAT! Az ebben a részben ismertetett műveletek elvégzése előtt olvassa el a számítógéphez kapott biztonsági utasításokat.**

**VIGYÁZAT! Nem megfelelő akkumulátor használata növeli a tűz- és robbanásveszélyt. Az akkumulátort csak a Delltől származó, kompatibilis akkumulátorra cserélje. Az akkumulátort az Ön Dell™ számítógépével történő használatra terveztük. Számítógépéhez ne használjon más számítógépekből származó akkumulátort.** 

**VIGYÁZAT! Az akkumulátor eltávolítása és cseréje előtt kapcsolja ki a számítógépet, húzza ki a tápadaptert a konnektorból és a számítógépből, húzza ki a modemet a fali aljzatból és a számítógépből, és válasszon le minden külső kábelt a számítógépről.**

- **1** Csúsztassa el az akkumulátor kioldóreteszét.
- **2** Egy műanyag vonalzóval feszítse ki az akkumulátort a számítógépből.
- **3** Az akkumulátor egyik oldalát forgassa felfelé.
- **4** Emelje ki az akkumulátort az akkumulátorrekeszből.

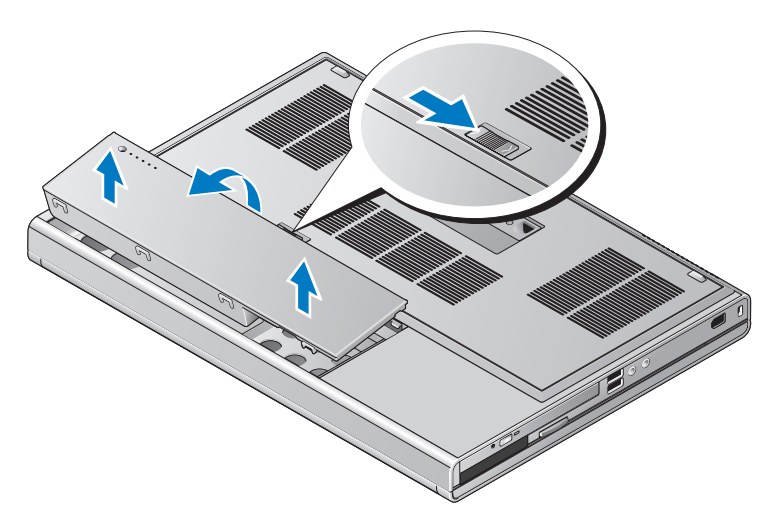

## <span id="page-9-1"></span><span id="page-9-0"></span>**Vezeték nélküli kapcsoló és Dell™ Wi-Fi Catcher™ hálózatkereső**

- «p Vezeték nélküli kapcsoló ikonja
- $\widehat{\mathbf{c}}$ Dell Wi-Fi Catcher hálózatkereső ikon

A vezeték nélküli kapcsolót használja a vezeték nélküli hálózatok engedélyezéséhez vagy letiltásához, és a Wi-Fi Catcher hálózat keresőt a hálózatok kereséséhez. Az internetre való kapcsolódásról lásd: ["Csatlakozás az internethez", 14. oldal.](#page-13-2)

# <span id="page-10-4"></span><span id="page-10-0"></span>**A számítógép összeállítása**

## <span id="page-10-3"></span><span id="page-10-1"></span>**Gyors telepítés**

**VIGYÁZAT! Az ebben a részben ismertetett műveletek elvégzése előtt olvassa el a számítógéphez kapott biztonsági utasításokat.**

**VIGYÁZAT! A váltóáramú adapter világszerte bármely hálózati csatlakozóaljzattal működik. Mindemellett a tápcsatlakozók és elosztók országonként eltérőek lehetnek. Nem megfelelő kábellel vagy ha azt helytelenül csatlakoztatja a hálózati csatlakozóaljzatra vagy elosztóra, tüzet okozhat vagy a készülék károsodását okozhatja.**

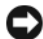

**FIGYELMEZTETÉS:** Amikor a váltóáramú adapter kábelét kihúzza a számítógépből, a csatlakozót fogja meg és ne a kábelt, majd húzza meg határozottan, de óvatosan a kábel sérülésének elkerülése érdekében. Amikor felcsavarja a váltakozó áramú adapter kábelét, győződjön meg róla, hogy követi a csatlakozó szögét, hogy elkerülje a kábel sérülését.

**MEGJEGYZÉS:** Egyes eszközök nem találhatók a csomagban, ha nem rendelte meg azokat.

<span id="page-10-2"></span>**1** Csatlakoztassa a váltakozó áramú átalakítót a számítógép tápcsatlakozójához és a fali csatlakozóaljzathoz.

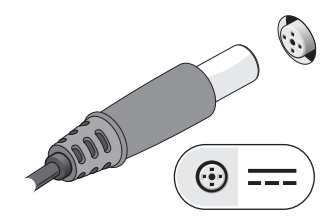

<span id="page-11-0"></span>Csatlakoztassa a hálózati kábelt.

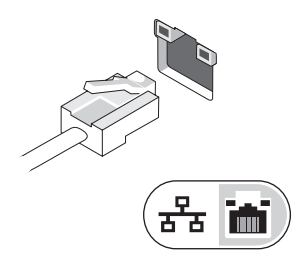

<span id="page-11-2"></span>Csatlakoztassa az USB-eszközöket (például egér, billentyűzet).

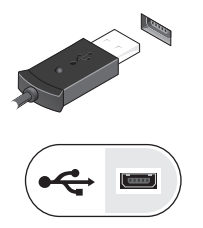

<span id="page-11-1"></span>Csatlakoztassa az IEEE 1394 eszközöket, mint például DVD-lejátszó.

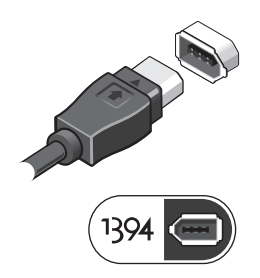

**5** Nyissa fel a számítógép képernyőjét, és a számítógép bekapcsolásához nyomja meg a tápellátás gombot.

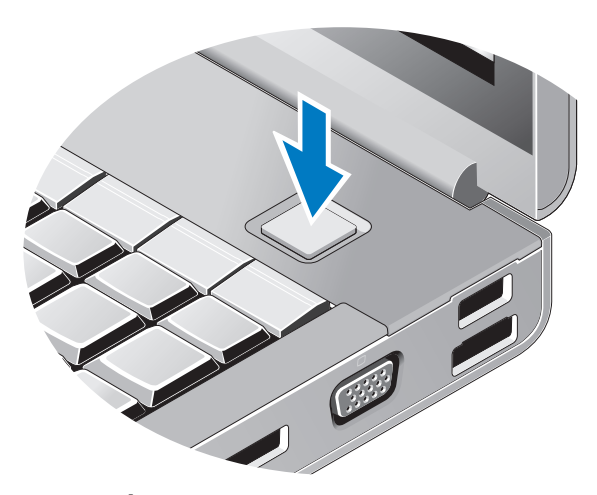

- <span id="page-12-0"></span>**MEGJEGYZÉS:** Javasoljuk, hogy bármilyen kártya telepítése előtt, a számítógép dokkoló állomáshoz vagy egyéb külső eszközhöz, például nyomtatóhoz történő csatlakoztatása előtt egyszer indítsa újra a számítógépet.
	- **6** Kapcsolódjon az internethez. További információért lásd: "Csatlakozás [az internethez", 14. oldal.](#page-13-0)

<span id="page-12-1"></span>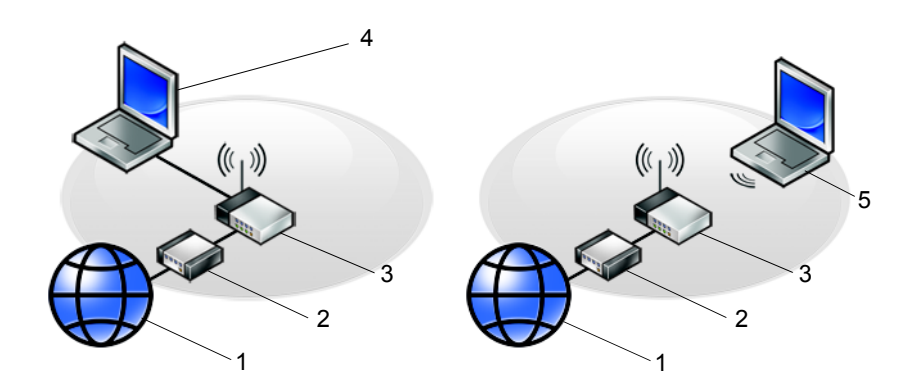

- 
- 
- 5 laptop *vezeték nélküli* csatlakozással
- <span id="page-13-2"></span><span id="page-13-0"></span>**Csatlakozás az internethez**

**MEGJEGYZÉS:** Az internetszolgáltatók és ajánlataik országonként változnak.

Az internethez való csatlakozáshoz szüksége van egy modemes vagy hálózati kapcsolatra, valamint egy internetszolgáltatóra. *Amennyiben betárcsázós kapcsolatot használ*, csatlakoztassa a telefonvonalat a számítógép modemcsatlakozójába és a telefon fali aljzatába mielőtt megkezdi az internet kapcsolat beállítását. Amennyiben DSL vagy kábel/műholdas modemkapcsolatot használ, *kérjen útmutatást a beállításhoz internetszolgáltatójától.*

## <span id="page-13-3"></span><span id="page-13-1"></span>**Internetkapcsolat beállítása**

Internetkapcsolat beállítása az internetszolgáltató (ISP) által nyújtott ikon segítségével:

- **1** Mentsen el, és zárjon be minden nyitott fájlt, majd lépjen ki minden futó alkalmazásból.
- **2** Duplán kattintson az internetszolgáltató ikonjára a Microsoft® Windows® asztalon.
- **3** A beállítás elvégzéséhez kövesse a képernyőn megjelenő utasításokat.

Amennyiben az asztalon nem található meg az internetszolgáltató ikonja, vagy ha az internetkapcsolatot egy másik internetszolgáltatóval akarja létrehozni, kövesse az alábbi szakaszok közül a megfelelőt.

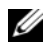

**MEGJEGYZÉS:** Amennyiben nem tud kapcsolódni az internethez, lásd a *Dell Technology Útmutatót*. Amennyiben a múltban sikeresen csatlakozott, lehetséges, hogy az internetszolgáltató (ISP) átmeneti üzemzavaráról van szó. Lépjen kapcsolatba internetszolgáltatójával a szolgáltatás állapotának ellenőrzése céljából, vagy próbálja meg újra a csatlakozást később.

- 1 internetszolgáltatás 2 kábel- vagy DSL-modem
- 3 vezeték nélküli útválasztó 4 laptop *vezetékes* csatlakozással

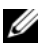

**MEGJEGYZÉS:** Készítse elő az internetszolgáltatótól kapott információkat. Amennyiben nincs internetszolgáltatója, tanulmányozza a **Csatlakozás az internethez** varázslót.

- **1** Mentsen el, és zárjon be minden nyitott fájlt, majd lépjen ki minden futó alkalmazásból.
- **2** Kattintson a Windows Vista Start gombjára a → **Vezérlőpultra**
- **3** A **Hálózat és internet** elemnél válassza a **Csatlakozás az internethez** lehetőséget.
- **4** A **Kapcsolódás az internethez** ablakban, válassza vagy a **Szélessáv (PPPoE)** vagy a **Telefonos kapcsolatot**, attól függően, hogy hogyan akar csatlakozni.
	- Válassza a **Szélessávú** elemet, ha DSL- vagy műholdas modem, kábeltelevíziós modem vagy Bluetooth vezeték nélküli technológia használatával kíván csatlakozni az internetre.
	- Válassza a **Telefonos kapcsolat** elemet, ha telefonos modemet vagy ISDN-kapcsolatot használ.

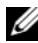

**MEGJEGYZÉS:** Amennyiben nem tudja, hogy milyen csatlakozástípust válasszon, kattintson a **Segítség a választáshoz** gombra, vagy lépjen kapcsolatba internetszolgáltatójával.

**5** Kövesse a képernyőn megjelenő utasításokat, és a beállítás befejezéséhez használja az internetszolgáltatójától kapott beállítási információkat.

## <span id="page-14-2"></span><span id="page-14-0"></span>**Információk átvitele az új számítógépre**

## <span id="page-14-1"></span>**Microsoft® Windows Vista® operációs rendszer**

- **1** Kattintson a Windows Vista Start gombra  $\rightarrow$ , majd kattintson következőre: **Fájlok és beállítások átvitele** → **Windows Áttelepítő indítása elemre.**
- **2** A **Felhasználói fiókok felügyelete** párbeszédablakban kattintson a **Folytatás** gombra.
- **3** Kattintson az **Új átvitel indítása** vagy a **Folyamatban lévő átvitel folytatása** lehetőségre.
- **4** Kövesse a Windows Áttelepítő varázsló képernyőn megjelenő utasításait.

## <span id="page-15-0"></span>**Microsoft Windows® XP**

A Microsoft Windows XP operációs rendszer a Fájlok és beállítások átvitele varázslóval könnyíti meg az adatok átvitelét a forrásszámítógépről egy új számítógépre.

Az adatokat hálózaton vagy egy soros kapcsolaton keresztül viheti át az új számítógépre, vagy tárolhatja azokat cserélhető adathordozón, például írható CD-n az új számítógépre való átvitel céljából.

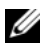

**MEGJEGYZÉS:** Úgy is átvihet információkat régi számítógépről egy újra, hogy közvetlenül csatlakoztat egy soros kábelt a két számítógép bemeneti/kimeneti portjaihoz.

A két számítógép közötti közvetlen kábeles csatlakozás beállítására vonatkozó utasításokért olvassa el a Microsoft Tudásbázis 305621. számú cikkét (*ÚTMUTATÓ: Közvetlen kábelkapcsolat létrehozása két számítógép között Windows XP rendszerben*). Előfordulhat, hogy bizonyos országokban ez az információ nem érhető el.

Ahhoz, hogy információkat vigyen át egy új számítógépre, a Fájlok és beállítások átvitele varázslót kell futtatnia.

## **A Fájlok és beállítások átvitele varázsló futtatása az operációs rendszer adathordozójával**

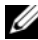

**MEGJEGYZÉS:** Ehhez az eljáráshoz szükség van az *operációs rendszer* adathordozójára. Ez az adathordozó opcionális, és nem minden számítógéphez jár.

Új számítógép felkészítése a fájlátvitelre:

- **1** Nyissa meg a Fájlok és beállítások átvitele varázslót: kattintson a **Start** → **Minden program** → **Kellékek** → **Rendszereszközök** → **Fájlok és beállítások átvitele varázsló** elemre.
- **2** Amikor megjelenik a **Fájlok és beállítások átvitele varázsló** üdvözlőképernyője, kattintson a **Tovább** gombra.
- **3** A **Melyik ez a számítógép?** képernyőn kattintson az **Új számítógép** → **Tovább** elemre.
- **4** A **Rendelkezik Windows XP CD-vel?** képernyőn kattintson **A Windows XP CD-ről fogom használni a varázslót** → **Tovább** elemre.
- **5** Amikor megjelenik a **Most menjen a régi számítógéphez** képernyő, menjen a régi vagy a forrásként használt számítógéphez. Ezúttal *ne* kattintson a **Tovább** gombra.

Adatok másolása a régi számítógépről:

- **1** A régi számítógépbe helyezze be a Windows XP *operációs rendszer* adathordozóját.
- **2** Az **Üdvözli Önt a Microsoft Windows XP** képernyőn kattintson a **További feladatok elvégzése** elemre.
- **3** A **Mit szeretne tenni?** panelen kattintson a **Fájlok és beállítások átvitele** → **Tovább** elemre.
- **4** A **Melyik ez a számítógép?** képernyőn kattintson a **Régi számítógép** → **Tovább** elemre.
- **5** Az **Átviteli módszer kiválasztása** képernyőn kattintson a kívánt átviteli módra.
- **6** A **Mit szeretne átvinni?** képernyőn válassza ki az átvinni kívánt elemeket, majd kattintson a **Tovább** gombra.

Miután az adatok másolása befejeződött, megjelenik **Az összegyűjtési szakasz befejezése** képernyő.

**7** Kattintson a **Befejezés** gombra.

Az adatok átvitele az új számítógépre:

- **1** A **Most menjen a régi számítógéphez** képernyőn az új számítógépen kattintson a **Tovább** gombra.
- **2** A **Hol vannak a fájlok és a beállítások?** képernyőn válassza ki a beállítások és fájlok átvitelénél használni kívánt módszert, és kattintson a **Tovább** gombra.

A varázsló alkalmazza az összegyűjtött fájlokat és beállításokat az új számítógépre.

**3** A **Kész** képernyőn, kattintson a **Kész** gombra, és indítsa újra a számítógépet.

#### **A Fájlok és beállítások átvitele varázsló futtatása az operációs rendszert tartalmazó adathordozó nélkül**

Ahhoz, hogy az *operációs rendszer* adathordozója nélkül futtassa a Fájlok és beállítások átvitele varázslót, létre kell hoznia egy varázslólemezt, amely lehetővé teszi a biztonsági másolati rendszerképfájl létrehozását cserélhető adathordozón.

Varázslólemezt új számítógépén Windows XP alatt a következő lépések végrehajtásával hozhat létre:

- **1** Nyissa meg a Fájlok és beállítások átvitele varázslót: kattintson a **Start** → **Minden program** → **Kellékek** → **Rendszereszközök** → **Fájlok és beállítások átvitele varázsló** elemre.
- **2** Amikor megjelenik a **Fájlok és beállítások átvitele varázsló** üdvözlőképernyője, kattintson a **Tovább** gombra.
- **3** A **Melyik ez a számítógép?** képernyőn kattintson az **Új számítógép** → **Tovább** elemre.
- **4** A **Rendelkezik Windows XP CD-vel?** képernyőn kattintson a **Varázslólemez létrehozása a következő meghajtón** elemre, majd a **Tovább gombra**.
- **5** Helyezze be a cserélhető adathordozót, például egy írható CD-t, majd kattintson az **OK** gombra.
- **6** Amikor befejeződött a lemez létrehozása, és megjelenik a Most menjen régi számítógépéhez üzenet, *ne* kattintson a **Tovább** gombra.
- **7** Menjen a régi számítógéphez.

Adatok másolása a régi számítógépről:

- **1** Helyezze be a varázsló lemezét a régi számítógépbe, és kattintson a **Start** → **Futtatás** menüpontra.
- **2** A **Futtatás** ablak **Megnyitás** mezőjében keresse meg a **fastwiz** elérési útvonalát (a megfelelő cserélhető adathordozón), és kattintson az **OK** gombra.
- **3** A **Fájlok és beállítások átvitele varázsló** üdvözlő képernyőjén kattintson a **Tovább** gombra.
- **4** A **Melyik ez a számítógép?** képernyőn kattintson a **Régi számítógép** → **Tovább** elemre.
- **5** Az **Átviteli módszer kiválasztása** képernyőn kattintson a kívánt átviteli módra.
- **6** A **Mit szeretne átvinni?** képernyőn válassza ki az átvinni kívánt elemeket, majd kattintson a **Tovább** gombra.

Miután az adatok másolása befejeződött, megjelenik **Az összegyűjtési szakasz befejezése** képernyő.

**7** Kattintson a **Befejezés** gombra.

Az adatok átvitele az új számítógépre:

- **1** Az új számítógépen, a **Most menjen a régi számítógépéhez** párbeszédpanelen kattintson a **Tovább** gombra.
- **2** A **Hol vannak a fájlok és a beállítások?** képernyőn válassza ki a beállítások és fájlok átvitelénél használni kívánt módszert, és kattintson a **Tovább** gombra. Kövesse a kijelzőn megjelenő utasításokat.

A varázsló beolvassa az összegyűjtött fájlokat és beállításokat, és átmásolja a számítógépre.

Miután minden fájl és beállítás átmásolása megtörtént, megjelenik a **Befejezés** képernyő.

- **3** Kattintson a **Kész** gombra, majd indítsa újra az új számítógépet.
- **MEGJEGYZÉS:** A műveletre vonatkozó bővebb információért a **support.dell.com** weboldalon keresse meg a 154781. számú dokumentumot (*What Are The Different Methods To Transfer Files From My Old Computer To My New Dell™ Computer Using the Microsoft® Windows® XP Operating System?* (Az új és a régi Dell™ számítógépem közötti fájlátvitel különféle módszerei Microsoft® Windows® operációs rendszer használatával)).

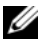

**MEGJEGYZÉS: A Dell™ Knowledge Base (Dell™ tudásbázis)** dokumentum nem minden országban érhető el.

## <span id="page-20-1"></span><span id="page-20-0"></span>**M**ű**szaki adatok**

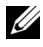

**MEGJEGYZÉS:** A kínált opciók régiónként eltérőek lehetnek. Ha a számítógép konfigurációjáról bővebb információt szeretne, kattintson a **Start** → **Súgó és támogatás** menüpontra, és válassza a számítógép adatainak megtekintését.

<span id="page-20-3"></span><span id="page-20-2"></span>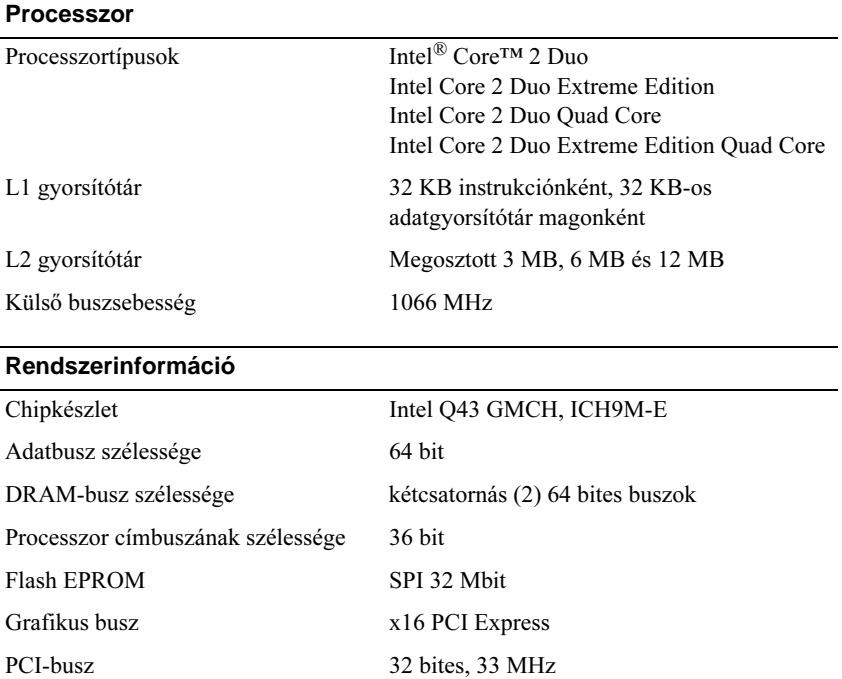

#### <span id="page-21-2"></span>**PC kártya**

**MEGJEGYZÉS:** A PC kártya nyílás csak PC kártyához használható. NEM támogatja a ExpressCards kártyákat.

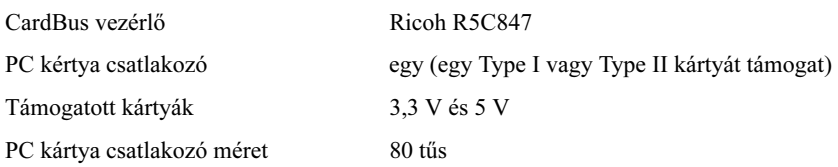

#### **ExpressCard**

**MEGJEGYZÉS:** Az ExpressCard nyílás csak ExpressCard-hoz használható NEM támogatja a PC kártyákat.

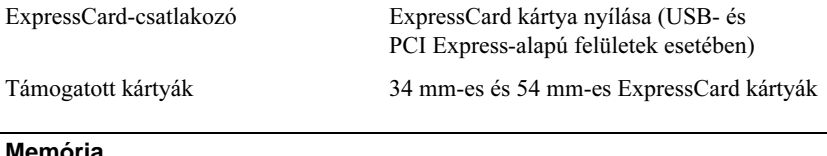

<span id="page-21-1"></span>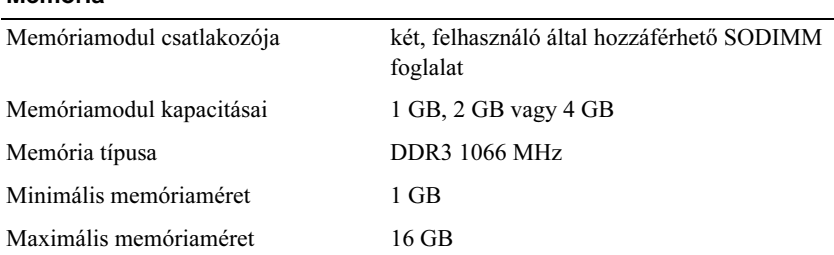

<span id="page-21-0"></span>**MEGJEGYZÉS:** A számítógépben az alábbi maximális memóriakonfigurációk használhatók: 1 GB, 2 GB, 3 GB, 4 GB, 8 GB, 12 GB, 16 GB.

**MEGJEGYZÉS:** A memóriamodulok bővítése és cseréje során a modulokat párosával a B és C foglalatba, illetve az A és D foglalatba kell helyezni, különben nem indul el a számítógép.

## <span id="page-22-1"></span>**Intelligens kártya**

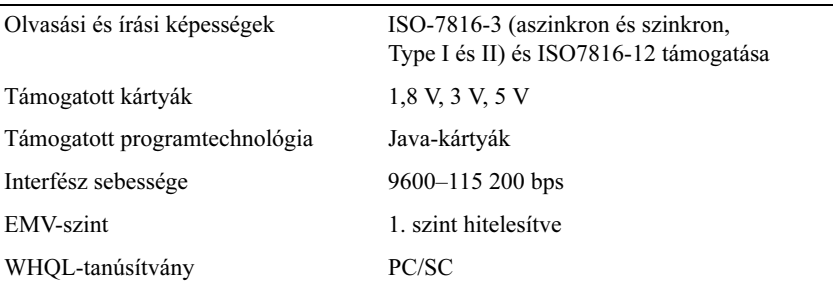

## **Portok és csatlakozók**

<span id="page-22-0"></span>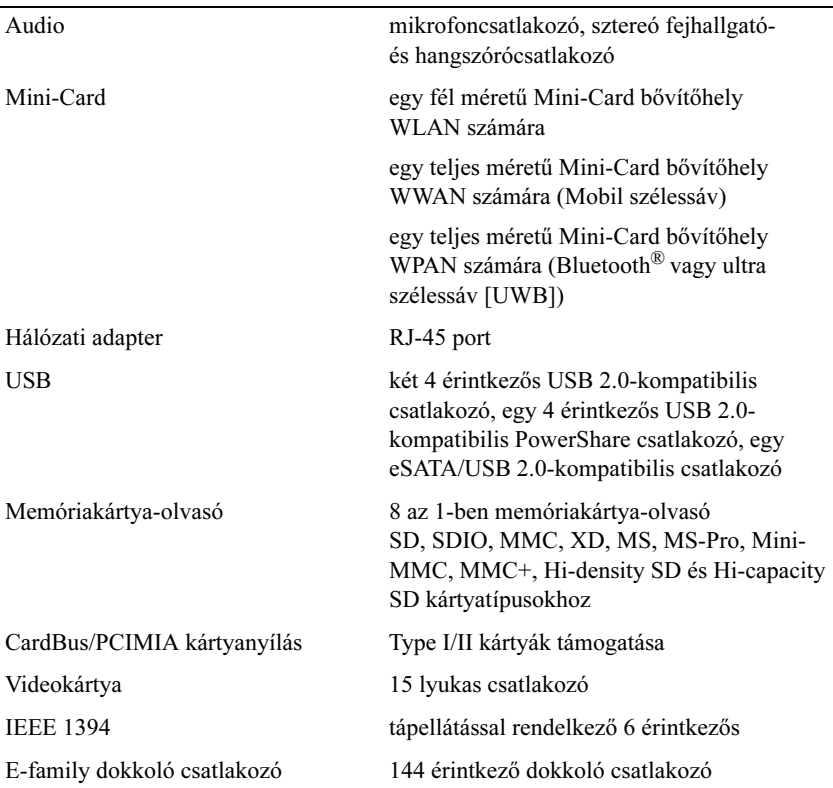

<span id="page-23-2"></span><span id="page-23-1"></span><span id="page-23-0"></span>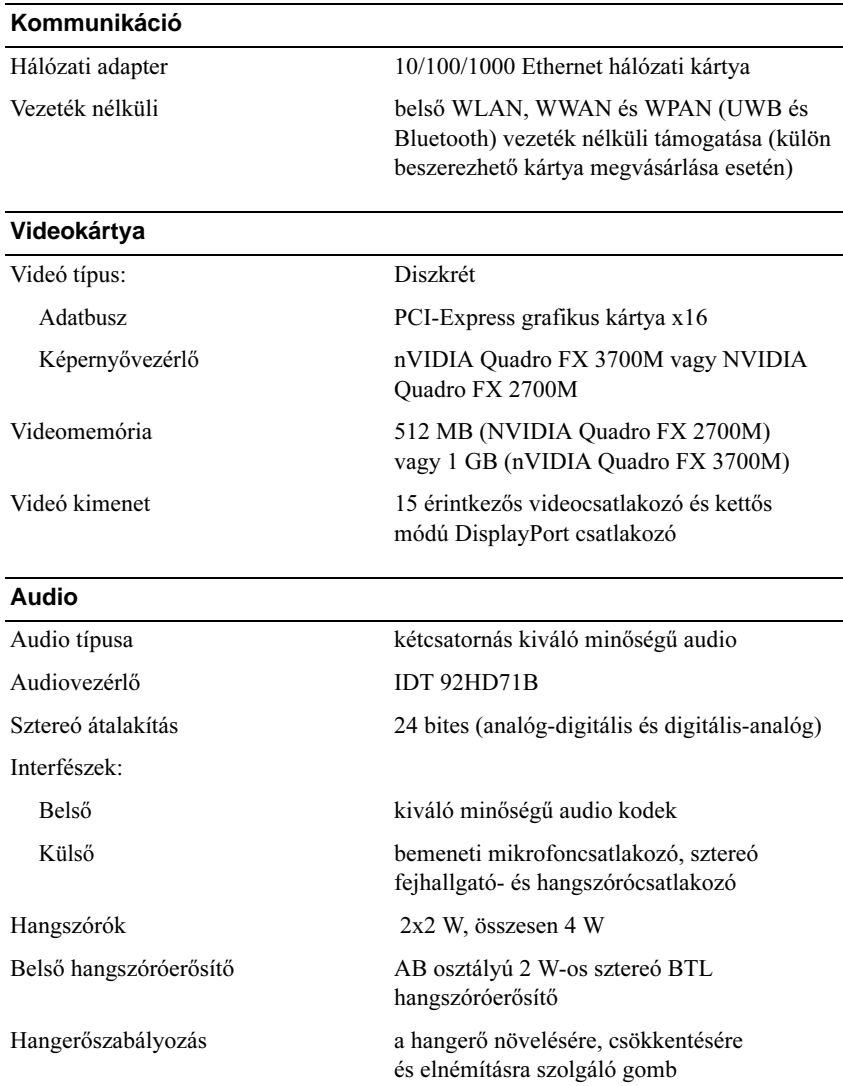

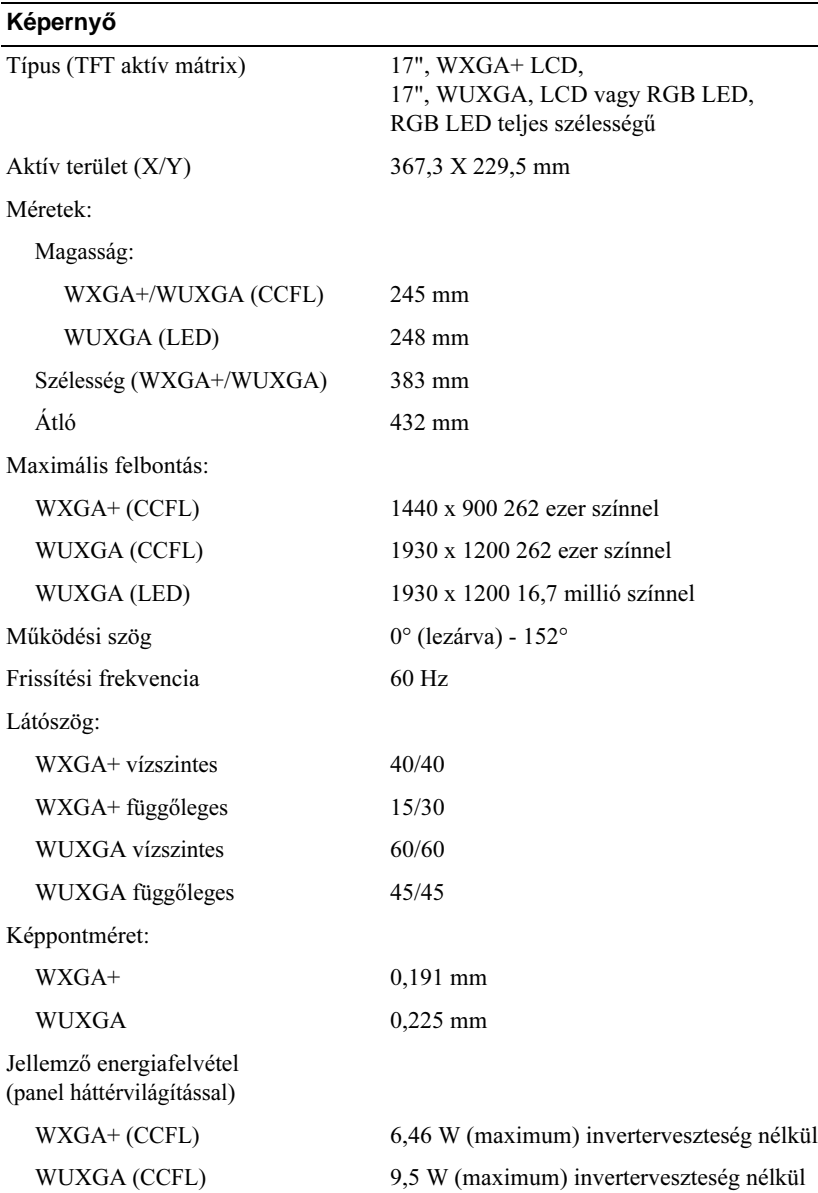

WUXGA (LED) 15 W (maximum)

<span id="page-25-2"></span><span id="page-25-1"></span><span id="page-25-0"></span>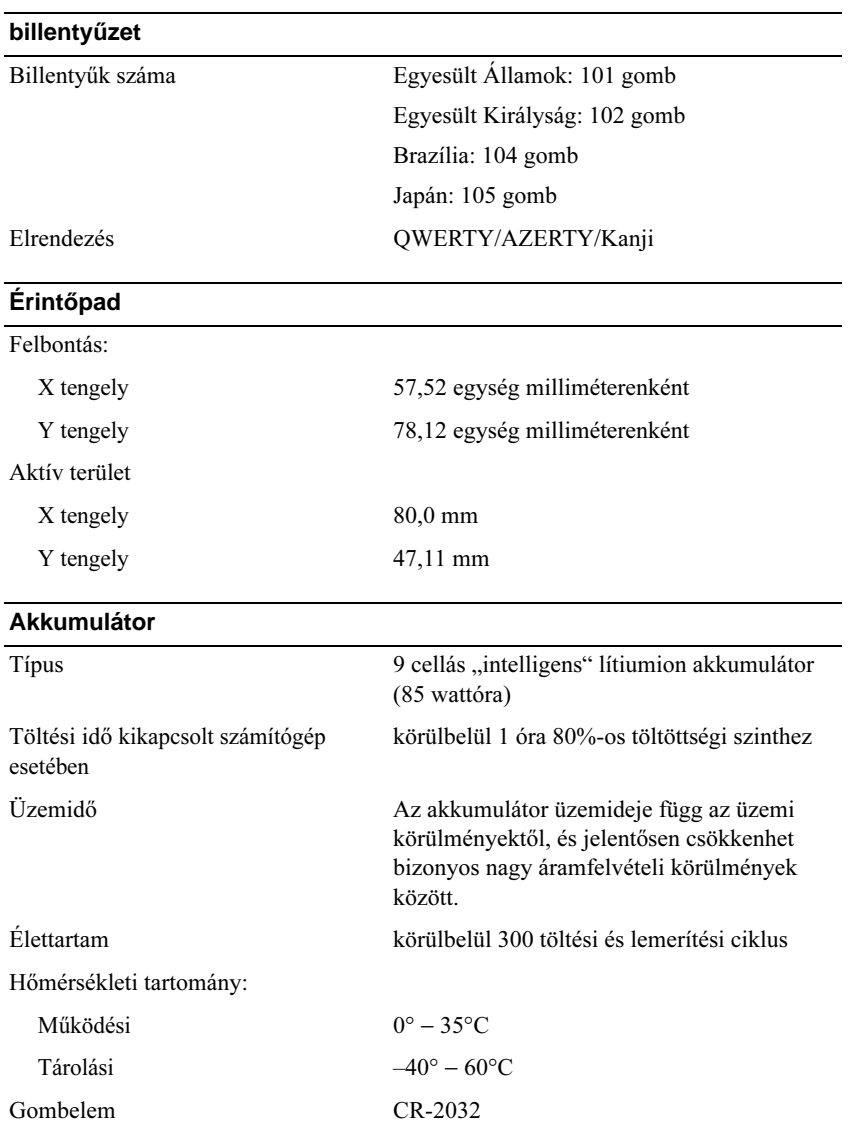

<span id="page-26-3"></span><span id="page-26-2"></span><span id="page-26-1"></span><span id="page-26-0"></span>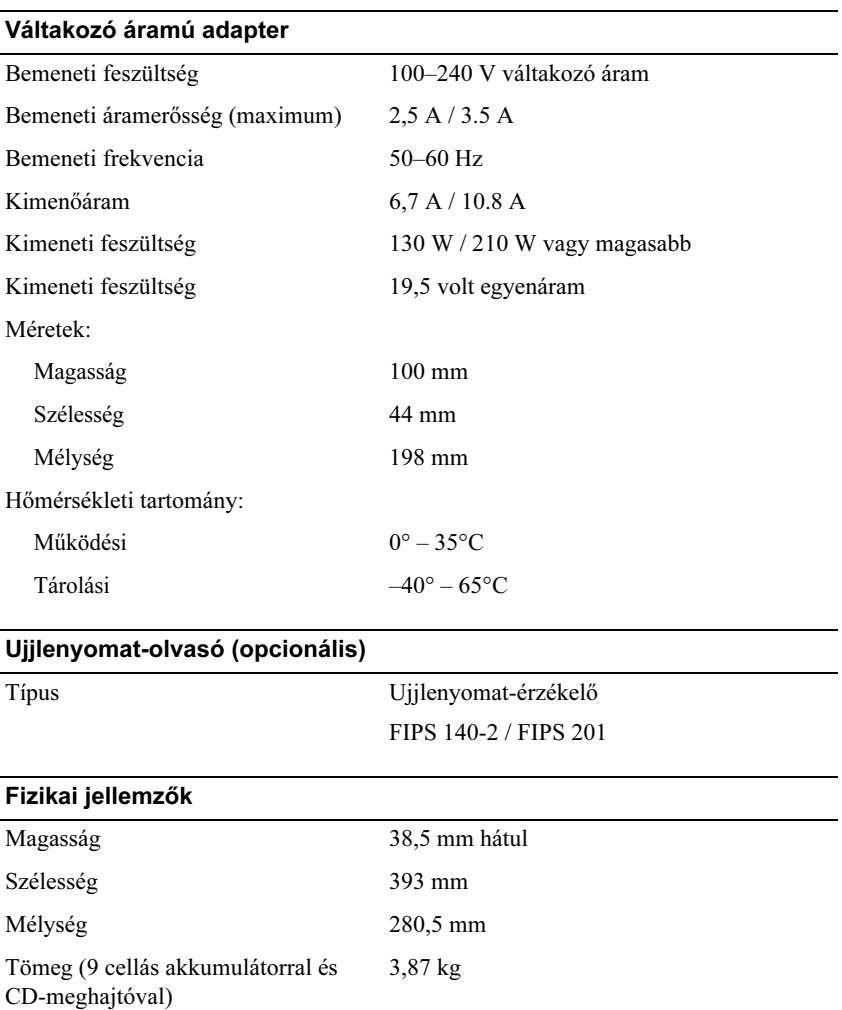

#### Környezeti

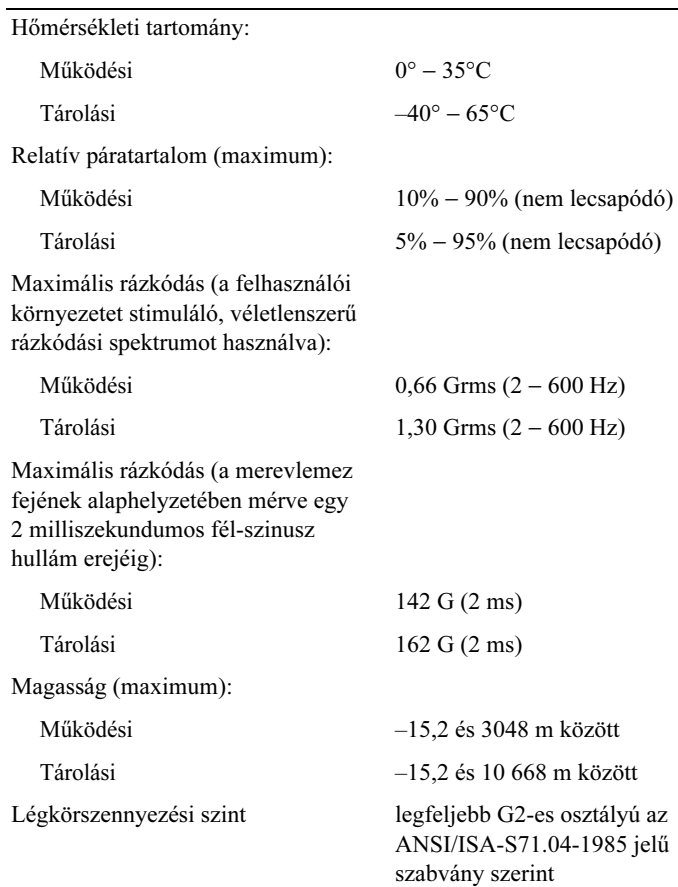

# **4**

# <span id="page-28-4"></span><span id="page-28-0"></span>**Hibaelhárítási javaslatok**

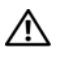

**VIGYÁZAT! A burkolat felnyitása előtt minden esetben húzza ki a számítógépet az elektromos csatlakozóaljzatból.**

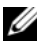

**MEGJEGYZÉS:** További részletes hibaelhárítási információt (például a rendszerüzenetekre való válaszadás módját) a *Szervizelési kézikönyvben* talál a **support.dell.com** webhelyen.

## <span id="page-28-1"></span>**A hardverhiba-elhárító használata**

- **1** Kattintson a Windows Vista Start gombra (4), majd a S**úgó és támogatás** lehetőségre.
- **2** Írja be a keresőmezőbe a hardverhiba-elhárító kifejezést, és a keresés elindításához nyomja meg az <Enter> billentyűt.
- **3** A keresés eredményei közül válassza ki a problémát legmegfelelőbben leíró opciót, és kövesse a további hibaelhárító lépéseket.

## <span id="page-28-3"></span><span id="page-28-2"></span>**Tippek**

- Ha egy eszköz nem működik, gondoskodjon arról, hogy az eszköz megfelelően legyen csatlakoztatva.
- Ha a hiba fellépése előtt alkatrészt helyezett be vagy távolított el, tekintse át a telepítési műveleteket, és gondoskodjon arról, hogy az alkatrész megfelelően legyen telepítve.
- Ha a képernyőn hibaüzenet jelenik meg, pontosan írja le az üzenetet. Ez az üzenet segíthet a támogató személyzetnek a probléma diagnosztizálásában és megoldásában.
- Ha egy programban jelenik meg hibaüzenet, olvassa el a program dokumentációját.

## <span id="page-29-0"></span>**Tápellátással kapcsolatos problémák**

#### <span id="page-29-1"></span>**VIGYÁZAT! A számítógép belsejében végzett munka előtt olvassa el figyelmesen a számítógéphez mellékelt biztonsági tudnivalókat. További biztonsági utasításokat a www.dell.com/regulatory\_compliance webhelyen talál.**

**HA AZ ÜZEMJELZŐ FÉNY NEM VILÁGÍT —** A számítógép ki van kapcsolva, vagy nem kap áramot.

- A tápkábelt dugja vissza a számítógép hátulján lévő tápellátó aljzatba, és csatlakoztassa a hálózati feszültségre.
- Az elosztókat, a hosszabbító kábeleket és az egyéb feszültségvédelmi eszközöket kiiktatva ellenőrizze, hogy a számítógép megfelelően működik-e.
- Ellenőrizze, hogy az elosztó be van-e dugva a fali csatlakozóaljzatba, és a kapcsolója be van-e kapcsolva.
- Ellenőrizze, hogy a hálózati csatlakozó megfelelően működik-e egy másik készülékkel, például egy lámpával.
- Gondoskodjon arról, hogy a fő tápkábel és a kezelőpanel kábele biztonságosan csatlakozzon az alaplaphoz.

#### **HA A TÁPELLÁTÁS FÉNYE KÉKEN VILÁGÍT, ÉS A SZÁMÍTÓGÉP NEM REAGÁL —**

- Győződjön meg arról, hogy a képernyő csatlakoztatva van, és be van kapcsolva.
- Ha a képernyő csatlakoztatva van, és be van kapcsolva, olvassa el a *szervizelési kézikönyvet* a **support.dell.com** webhelyen.

**HA AZ ÜZEMJELZŐ FÉNY KÉK SZÍNNEL VILLOG —** A számítógép készenléti állapotban van. A normál működés visszaállításához nyomjon meg egy gombot a billentyűzeten, mozgassa az egeret, vagy nyomja meg a főkapcsolót.

**HA AZ ÜZEMJELZŐ FÉNY SÁRGA SZÍNNEL VILLOG —** A számítógép kap áramot, de egy eszköz hibésan működik vagy hibásan van telepítve.

- Távolítsa el, majd szerelje be újra valamennyi memóriamodult.
- Távolítsa el, majd szerelje be újra valamennyi bővítőkártyát, köztük a grafikus kártyákat.

#### **HA AZ ÜZEMJELZŐ FÉNY SÁRGA SZÍNNEL FOLYAMATOSAN VILÁGÍT —**

Táplálási hiba, vagy egy eszköz hibásan működik, vagy helytelenül van telepítve

- Győződjön meg, hogy a processzor feszültségkábele biztonságosan csatlakozik az alaplap feszültségcsatlakozójához. (lásd a *Szervizelési kézikönyvet* a **support.dell.com** címen).
- Gondoskodjon arról, hogy a fő tápkábel és az előlap kábele biztonságosan csatlakozzon az alaplaphoz.

**ZÁRJA KI AZ INTERFERENCIAFORRÁSOKAT —** Az interferencia néhány lehetséges oka:

- Tápkábel, a billentyűzet és az egér hosszabbítókábelei
- Túl sok készülék csatlakozik egy elosztóra
- <span id="page-30-1"></span>• Több elosztó csatlakozik egy hálózati csatlakozóra

## <span id="page-30-0"></span>**Memóriaproblémák**

#### **VIGYÁZAT! A számítógép belsejében végzett munka előtt olvassa el figyelmesen a számítógéphez mellékelt biztonsági tudnivalókat. További biztonsági utasításokat a www.dell.com/regulatory\_compliance webhelyen talál.**

#### **HA NEM ELEGENDŐ MEMÓRIÁRA UTALÓ ÜZENETET KAP —**

- Mentse el és zárja be a nyitva lévő fájlokat, lépjen ki a nyitott programokból, és nézze meg, hogy ez megoldotta-e a problémát.
- A szoftver dokumentációjában olvassa el a minimális memóriakövetelményekre vonatkozó részt. Ha szükséges, helyezzen be további memóriát.
- Vegye ki és helyezze vissza a memóriamodulokat, hogy meggyőződjön a számítógép és a memóriamodulok közötti kommunikáció zavartalan működéséről.
- Futtassa a Dell Diagnostics programot (lásd: ). ["Dell Diagnostics", 34. oldal.](#page-33-1)

#### **HA MÁS MEMÓRIAPROBLÉMÁT TAPASZTAL —**

- Vegye ki és helyezze vissza a memóriamodulokat, hogy meggyőződjön a számítógép és a memóriamodulok közötti kommunikáció zavartalan működéséről.
- Kövesse a memória telepítésére vonatkozó útmutatásokat.
- Ellenőrizze, hogy a memóriát, amelyet használ, a számítógép támogatja-e. Tudnivalók a számítógép által támogatott memóriatípusokról: "Műszaki [adatok", 21. oldal](#page-20-1).
- <span id="page-31-1"></span>• Futtassa a Dell Diagnostics programot (lásd: ). ["Dell Diagnostics", 34. oldal.](#page-33-1)

## <span id="page-31-0"></span>**Lefagyások és szoftver problémák**

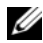

**MEGJEGYZÉS:** A dokumentumban ismertetett eliárások a Windows alapértelmezett nézetére érvényesek, és nem feltétlenül érvényesek, ha a Dell számítógépen a Windows Classic nézetet állítja be.

#### **A számítógép nem indul el**

#### **ELLENŐRIZZE A TÁPCSATLAKOZÁST A SZÁMÍTÓGÉP VÁLTÓÁRAMÚ ADAPTERÉNEK CSATLAKOZÓJÁHOZ ÉS A FALI CSATLAKOZÓALJZATHOZ**

#### <span id="page-31-2"></span>**Egy program nem reagál**

#### **ÁLLÍTSA LE A PROGRAMOT —**

- **1** A <Ctrl><Shift><Esc> billentyűk egyidejű megnyomásával nyissa meg az Eszközkezelő párbeszédpanelt, és kattintson az **Alkalmazások** fülre.
- **2** Kattintással válassza ki a programot, amely nem válaszol, és kattintson a **Feladat leállítása** gombra.

#### **Egy program ismételten lefagy**

**MEGJEGYZÉS:** A legtöbb szoftver rendszerint rendelkezik telepítési utasításokat tartalmazó dokumentációval hajlékonylemezen, CD-n vagy DVD-n.

**OLVASSA ÁT A SZOFTVER DOKUMENTÁCIÓJÁT —** Szükség esetén távolítsa el, majd telepítse újra a programot.

## **A program korábbi Microsoft® Windows® operációs rendszerre készült FUTASSA A PROGRAMKOMPATIBILITÁSI VARÁZSLÓ —**

- <span id="page-32-2"></span>**1** Kattintson a következőre: **Start** → **Vezérlőpult** → **Programok** → **Régebbi program használata a Windows jelenlegi változatával.**
- **2** Az üdvözlőképernyőn kattintson a **Tovább** gombra.
- <span id="page-32-3"></span>**3** Kövesse a kijelzőn megjelenő utasításokat.

## **Egybefüggő kék képernyő jelenik meg**

**KAPCSOLJA KI A SZÁMÍTÓGÉPET —** Ha a számítógép a billentyűzetre vagy az egér mozgatására nem reagál, a tápellátás gombot legalább 6 másodpercig nyomva tartva kapcsolja ki a számítógépet, majd indítsa újra.

## <span id="page-32-4"></span>**Egyéb szoftverproblémák**

#### **HIBAELHÁRÍTÁSI INFORMÁCIÓKÉRT TANULMÁNYOZZA A SZOFTVER DOKUMENTÁCIÓJÁT, VAGY ÉRDEKLŐDJÖN AGYÁRTÓTÓL —**

- Győződjön meg arról, hogy a program kompatibilis a számítógépre telepített operációs rendszerrel.
- Győződjön meg arról, hogy a számítógép megfelel a szoftver futtatásához szükséges minimális hardverkövetelményeknek. További információkért olvassa el a szoftver dokumentációját.
- Győződjön meg arról, hogy a program telepítése és konfigurációja megfelelő.
- Ellenőrizze, hogy az eszköz-illesztőprogramok nem ütköznek-e a programmal.
- Szükség esetén távolítsa el, majd telepítse újra a programot.

## <span id="page-32-1"></span><span id="page-32-0"></span>**Dell Technical Update szolgálat**

A Dell Technical Update szolgálat proaktív e-mail értesítéseket küld a számítógépét érintő szoftver- és hardverfrissítésekről. A Dell Technical Update szolgáltatásra való feliratkozáshoz látogasson el a **support.dell.com/technicalupdate** webcímre.

## <span id="page-33-3"></span><span id="page-33-0"></span>**Dell Support Utility**

A segédprogram információkat nyújt az önálló problémamegoldáshoz, szoftverfrissítéseket kínál, valamint állapotfigyelést végez a számítógépen. Indítsa a Dell Support segédprogramot a tálcán levő  $\otimes$ ikonnal vagy a Start menüből.

Amennyiben a Dell Support ikon nem jelenik meg a tálcán:

- **1** Kattintson **Start** → **Minden program** → **Dell Support** → **Dell Support Settings** (Dell Support beállításai) **elemre**.
- **2** Győződjön meg arról, hogy a **Show icon on the taskbar** (Ikon mutatása a tálcán) lehetőség be van jelölve.

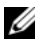

**MEGJEGYZÉS:** Ha a Dell Support segédprogram nem elérhető a **Start** menün keresztül, látogassa meg a **support.dell.com** címet, és töltse le onnan a szoftvert.

Bővebb információkért a Dell Support segédprogramról, kattintson a kérdőjelre (**?**) a **Dell**™ **Support** képernyő tetején.

## <span id="page-33-4"></span><span id="page-33-2"></span><span id="page-33-1"></span>**Dell Diagnostics**

**VIGYÁZAT! Az ebben a részben ismertetett műveletek elvégzése előtt olvassa el a számítógéphez kapott biztonsági utasításokat.**

## <span id="page-33-5"></span>**A Dell Diagnostics indítása a merevlemezről**

- **1** Gondoskodjon arról, hogy a számítógépe csatlakozzon hálózati feszültségre.
- **2** Kapcsolja be (vagy indítsa újra) a számítógépet.
- **3** Amikor a DELL™ logó megjelenik, azonnal nyomja meg az F12 billentyűt. A start menüben válassza ki a **Diagnostics** (Diagnosztika) elemet, és nyomja meg az <Enter> billentyűt.

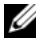

**MEGJEGYZÉS:** Ha túl sokáig vár, és megjelenik az operációs rendszer logója, várjon tovább, amíg megjelenik a Microsoft® Windows® asztal, majd kapcsolja ki a számítógépet, és próbálja újra.

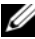

**MEGJEGYZÉS:** Ha arra vonatkozó figyelmeztető üzenetet lát, hogy nem található a diagnosztikai segédprogramok partíciója, futtassa a Dell Diagnostics programot a *Drivers and Utilities* CD-ről. **4** Nyomja meg bármelyik billentyűt a Dell Diagnostics program indításához a diagnosztizáló segédprogram merevlemez-partíciójáról, és kövesse a képernyőn megjelenő utasításokat.

## <span id="page-34-0"></span>**A Dell Diagnostics indítása a** *Drivers and Utilities* **CD-ről**

**MEGJEGYZÉS:** A Dell *Drivers and Utilities* adathordozója opcionális, ezért elképzelhető, hogy nem képezi a számítógép részét.

- **1** Helyezze be a *Drivers and Utilities* CD-t.
- **2** Állítsa le, és indítsa újra a számítógépet.

Amikor a DELL logó megjelenik, azonnal nyomja meg az <F12> billentyűt.

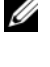

**MEGJEGYZÉS:** Ha túl sokáig vár, és megjelenik az operációs rendszer logója, várjon tovább, amíg megjelenik a Microsoft® Windows® asztal, majd kapcsolja ki a számítógépet, és próbálja újra.

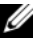

**MEGJEGYZÉS:** Az alábbi lépések csak egy alkalomra változtatják meg az indító szekvenciát. Következő indításkor a számítógép a rendszerbeállításokban megadott eszközről fog indulni.

- **3** Amikor megjelenik az indítóeszközök listája, jelölje ki a **CD/DVD/CD-RW**  meghajtót, majd nyomja le az <Enter> billentyűt.
- **4** A megjelenő menüből válassza ki a **Boot from CD-ROM** (CD-ROMmeghajtóról történő indítás) lehetőséget, majd nyomja meg az <Enter> billentyűt.
- **5** Nyomja meg az 1 billentyűt a menü elindításához, majd a folytatáshoz nyomja meg az <Enter> billentyűt.
- **6** A számozott listában válassza a **Run the 32 Bit Dell Diagnostics** (A 32 bites Dell diagnosztika futtatása) parancsot. Ha több verzió is fel van sorolva, válassza a számítógépének megfelelőt.
- **7** Amikor a Dell Diagnostics **Főmenüje** megjelenik, válassza ki a futtatni kívánt tesztet, és kövesse a képernyőn megjelenő utasításokat.

# <span id="page-36-5"></span><span id="page-36-0"></span>**Szoftver újratelepítése**

## <span id="page-36-4"></span><span id="page-36-1"></span>**Illesztőprogramok**

## <span id="page-36-3"></span><span id="page-36-2"></span>**Az illesztőprogramok megkeresése**

Ha valamelyik eszköz működésében zavart észlel, állapítsa meg, hogy a hibát nem az illesztőprogram okozza-e, és szükség esetén frissítse az illesztőprogramot.

*Windows X:*

- **1** Kattintson a Start  $\rightarrow$  **Vezérlőpult** parancsra.
- **2** A **Kategória választása** részen kattintson a **Teljesítmény és karbantartás** elemre, majd kattintson a **Rendszer** elemre.
- **3** A **Rendszertulajdonságok** ablakban kattintson a **Hardver** fülre, és kattintson az **Eszközkezelő** elemre.

*Windows Vista:*

- **1** Kattintson a Windows Vista Start gombra™ **<del>D</del>**, majd jobb egérgombbal a **Számítógép** elemre.
- **2** Kattintson a **Tulajdonságok** → **Eszközkezelő** pontra.

Ellenőrizze a listán, van-e olyan eszköz, amelynek ikonján felkiáltójel látható (sárga színnel bekarikázott [**!]**).

Ha van, valószínűleg újra kell telepítenie az illesztőprogramot, vagy új illesztőprogramot kell telepítenie (lásd: "Az illesztő[programok és](#page-37-0)  [segédprogramok újratelepítése", 38. oldal\)](#page-37-0).

**MEGJEGYZÉS:** Megjelenhet a **Felhasználói fiókok felügyelete ablak.** Ha rendszergazdai jogokkal rendelkezik a számítógépen, kattintson a **Folytatás** gombra. Ellenkező esetben a továbblépéshez kérjen segítséget a rendszergazdától.

## <span id="page-37-0"></span>**Az illesztőprogramok és segédprogramok újratelepítése**

<span id="page-37-2"></span>**FIGYELMEZTETÉS:** A Dell Support webhelyén a **support.dell.com** oldalon és a *Drivers and Utilities* (Illesztőprogramok és segédprogramok) adathordozón Dell™ számítógépek számára jóváhagyott illesztőprogramok találhatók. Amennyiben más helyről származó illesztőprogramokat telepít, számítógépe nem biztos, hogy megfelelően fog működni.

## <span id="page-37-3"></span><span id="page-37-1"></span>**Visszatérés az illesztőprogram előző verziójához**

<span id="page-37-5"></span>*Windows X:*

- **1** Kattintson a **Start** → **Sajátgép** → **Tulajdonságok** → **Hardver** → **Eszközkezelő** pontra.
- **2** Kattintson a jobb egérgombbal az eszközre, amelynek az illesztőprogramját telepítette, majd válassza a **Tulajdonságok** menüpontot.
- **3** Kattintson az **Illesztőprogram** fül → **Visszaállítás** lehetőségére.

<span id="page-37-4"></span>*Windows Vista:*

- **1** Kattintson a Windows Vista Start gombra **<sup>1</sup>**, majd jobb egérgombbal a **Számítógép** elemre.
- **2** Kattintson a **Tulajdonságok** → **Eszközkezelő** pontra.
	- **MEGJEGYZÉS:** Megjelenhet a **Felhasználói fiókok felügyelete ablak.** Ha rendszergazdai jogokkal rendelkezik a számítógépen, kattintson a **Folytatás** gombra. Ellenkező esetben az Eszközkezelő használatához kérjen segítséget a rendszergazdától.
- **3** Kattintson a jobb egérgombbal az eszközre, amelynek az illesztőprogramját telepítette, majd válassza a **Tulajdonságok** menüpontot.
- **4** Kattintson az **Illesztőprogram** lap → **Visszaállítás** lehetőségére.

Ha az illesztőprogram visszaállítása nem oldotta meg a problémát, használja a rendszer-visszaállítást (lásd: ["Az operációs rendszer visszaállítása", 41. oldal](#page-40-0)) a számítógép korábbi, az új eszköz illesztőprogramjának telepítése előtti állapotára való visszaállításához.

## **A Drivers and Utilities adathordozó használata**

Ha sem az illesztőprogram-visszaállítás, sem a rendszer-visszaállítás (lásd ["Az operációs rendszer visszaállítása", 41. oldal\)](#page-40-0) nem oldja meg a problémát, telepítse újra az illesztőprogramot a *Drivers and Utilities* CD-ről.

**1** A Windows asztal megjelenítése után helyezze be a *Drivers and Utilities* adathordozót.

<span id="page-38-2"></span>Ha első alkalommal használja a *Drivers and Utilities* adathordozót, folytassa a [2. lépés](#page-38-0) lépéssel. Ha nem, folytassa az [5. lépés.](#page-38-1) lépéssel.

<span id="page-38-0"></span>**2** Amikor elindul a *Drivers and Utilities* CD/DVD telepítőprogramja, kövesse a képernyőn megjelenő utasításokat.

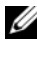

- **MEGJEGYZÉS:** Legtöbb esetben a *Drivers and Utilities* program automatikusan elindul. Ha nem, indítsa el a Windows Intézőt, kattintson az adathordozó meghajtójára a tartalom megjelenítéséhez, majd kattintson duplán az **autorcd.exe** fájlra.
- **3** Amikor megjelenik az **InstallShield Wizard Complete** (A telepítővarázsló elkészült) ablak, távolítsa el a *Drivers and Utilities* lemezt és kattintson a **Finish** (Befejezés) gombra a számítógép újraindításához.
- **4** A Windows asztal megjelenítése után helyezze be újra a *Drivers and Utilities* adathordozót.
- <span id="page-38-1"></span>**5** A **Welcome Dell System Owner** (Üdvözöljük a Dell rendszer tulajdonosát!) képernyő megjelenésekor kattintson a **Next** (Tovább) gombra.
	- **MEGJEGYZÉS:** A *Drivers and Utilities* (illesztőprogramok és segédprogramok) adathordozó csak az eredetileg a számítógépbe telepített hardverekhez tartozó illesztőprogramokat jeleníti meg. Ha más hardvert is telepített, lehet, hogy az új hardver illesztőprogramja nem jelenik meg. Amennyiben ezek az illesztőprogramok nem jelennek meg, lépjen ki a *Drivers and Utilities* (Illesztőprogramok és segédprogramok) programból. Az illesztőprogramról az eszköz dokumentációjában olvashat tudnivalókat.

Egy üzenet szerint az adathordozó észleli a számítógépben lévő hardvereket.

A számítógép által használt illesztőprogramok automatikusan megjelennek a **My Drivers—The ResourceCD has identified these components in your system** (Saját illesztőprogramok - A forrás CD azonosította ezeket az eszközöket a rendszerben) ablakban.

**6** Kattintson az újratelepíteni kívánt illesztőprogramra, és kövesse a képernyőn megjelenő utasításokat.

Ha egy adott illesztőprogram nem szerepel a listában, akkor az illesztőprogramra nincs szüksége az operációs rendszernek.

## **Az illesztőprogramok manuális újratelepítése**

Miután kicsomagolta az illesztőprogram fájljait a merevlemezre a korábbi részben leírt módon:

- **1** Kattintson a Windows Vista Start gombra *(F)*, majd jobb egérgombbal a **Számítógép** elemre.
- **2** Kattintson a **Tulajdonságok** → **Eszközkezelő** pontra.
	- **MEGJEGYZÉS:** Megjelenhet a **Felhasználói fiókok felügyelete ablak.** Ha rendszergazdai jogokkal rendelkezik a számítógépen, kattintson a **Folytatás** gombra. Ellenkező esetben az Eszközkezelő használatához kérjen segítséget a rendszergazdától.
- **3** Kattintson duplán annak az eszköznek a típusára, amelyhez telepíti az illesztőprogramot (például **Audio** vagy **Video**).
- **4** Kattintson duplán annak az eszköznek a nevére, amelyhez telepíti az illesztőprogramot.
- **5** Kattintson az **Illesztőprogram** fülön a **Frissítés** → **Illesztőprogramok keresése a számítógépen** elemre.
- **6** Kattintson a **Tallózás** gombra, és keresse meg azt a helyet, ahová előzőleg másolta az illesztőprogramokat.
- **7** Amikor megjelenik a megfelelő illesztőprogram neve, kattintson az illesztőprogram nevére, majd az **OK** → **Tovább** gombokra.
- **8** Kattintson a **Befejezés** gombra, és indítsa újra a számítógépet.

## <span id="page-40-0"></span>**Az operációs rendszer visszaállítása**

Az operációs rendszert a következő módokon állíthatja vissza:

- <span id="page-40-2"></span>• A Microsoft Windows Rendszer-visszaállítás a számítógépet egy korábbi működési állapotba helyezi vissza az adatfájlok érintése nélkül. Az operációs rendszer visszaállítására és az adatfájlok megőrzésére használja első megoldásként a rendszer-visszaállítási szolgáltatást.
- A Dell Factory Image Restore (elérhető Windows Vista alatt) viszzaállítja a merevlemezt a vásárlás pillanatának megfelelő állapotba. Mindkét segédprogram végleg töröl minden adatot a merevlemezről, és eltávolít minden programot, amelyet Ön a számítógép kézhezvétele óta telepített. A Dell Factory Image Restore szolgáltatást csak abban az esetben használja, ha a rendszer-visszaállítás nem oldotta meg az operációs rendszer problémáját.
- <span id="page-40-3"></span>• Amennyiben Dell *operációs rendszer* adathordozót kapott a számítógéphez, annak használatával is visszaállíthatja az operációs rendszert. Azonban az *Operating System* lemez használata is töröl minden adatot a merevlemezről. A lemezt *csak* abban az esetben használja, ha a rendszer-visszaállítás nem oldotta meg az operációs rendszer problémáját.

## <span id="page-40-4"></span><span id="page-40-1"></span>**A Microsoft® Windows® rendszer-visszaállítás használata**

A Windows operációs rendszer rendszer-visszaállítás funkciója segítségével a számítógép visszaállítható egy korábbi, működőképes állapotra (az adatfájlok érintése nélkül), ha a hardverben, szoftverben vagy más rendszerbeállításban történt módosítás miatt a rendszer nemkívánatos működési állapotba került. A Rendszer-visszaállítás bármely módosítása a számítógépen teljes mértékben visszafordítható.

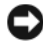

**FIGYELMEZTETÉS:** Az adatfájlokról rendszeresen készítsen biztonsági másolatot. A rendszer-visszaállítás nem követi nyomon az adatfájlokat és nem is állítja helyre őket.

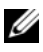

**MEGJEGYZÉS:** A dokumentumban ismertetett eljárások a Windows alapértelmezett nézetére érvényesek, és nem feltétlenül érvényesek, ha a számítógépen a Windows Classic nézetet állítja be.

## **A rendszer-visszaállítás indítása**

#### *Windows X*:

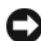

**FIGYELMEZTETÉS:** Mielőtt a számítógépét visszaállítaná egy korábbi működési állapotra, minden nyitott fájlt mentsen el, és zárja be a futó programokat. A rendszer teljes visszaállításáig ne módosítson, nyisson meg vagy töröljön fájlokat vagy programokat.

- **1** Kattintson a **Start** → **Minden program** → **Kellékek** → **Rendszereszközök** → **Rendszer-visszaállítás** pontra.
- **2** Válassza a **Számítógép visszaállítása egy korábbi időpontra** vagy a **Visszaállítási pont létrehozása** lehetőséget.
- **3** Kattintson a **Tovább** gombra, és kövesse a képernyőn megjelenő további utasításokat.

*Windows Vista*:

- **1** Kattintson a **Start** gombra  $\mathbf{F}$ .
- **2** A Keresés megkezdése mezőbe írja be a Rendszer-visszaállítás szöveget, majd nyomja meg az <Enter> billentyűt.
	- **MEGJEGYZÉS:** Megjelenhet a **Felhasználói fiókok felügyelete ablak.** Ha rendelkezik rendszergazdai jogokkal a számítógépen, kattintson a **Folytatás** gombra; ellenkező esetben a művelet folytatása érdekében forduljon a rendszergazdához.
- **3** Kattintson a **Tovább** gombra, és kövesse a képernyőn megjelenő további utasításokat.

Abban az esetben, ha a rendszer-visszaállítás nem oldotta meg a problémát, visszavonhatja a legutolsó rendszer-visszaállítást. Lásd: ["Az utolsó rendszer](#page-42-0)[visszaállítás visszavonása", 43. oldal](#page-42-0).

#### <span id="page-42-0"></span>**Az utolsó rendszer-visszaállítás visszavonása**

**FIGYELMEZTETÉS:** Az utolsó rendszer-visszaállítás visszavonása előtt mentsen és zárjon be minden nyitott fájlt, és lépjen ki minden futó programból. A rendszer teljes visszaállításáig ne módosítson, nyisson meg vagy töröljön fájlokat vagy programokat.

*Windows X*:

- **1** Kattintson a **Start** → **Minden program** → **Kellékek** → **Rendszereszközök** → **Rendszer-visszaállítás** pontra.
- **2** Kattintson az **Utolsó visszaállítás visszavonása** lehetőségre, majd a **Tovább** gombra.

*Windows Vista*:

- **1** Kattintson a **Start** gombra **.**
- **2** A Keresés megkezdése mezőbe írja be a Rendszer-visszaállítás szöveget, majd nyomja meg az <Enter> billentyűt.
- **3** Kattintson az **Utolsó visszaállítás visszavonása** lehetőségre, majd a **Tovább** gombra.

## <span id="page-42-1"></span>**A rendszer-visszaállítás engedélyezése**

**MEGJEGYZÉS:** A Windows Vista nem tiltja le a rendszer-visszaállítást; függetlenül a kevés lemezhelytől. Ennél fogva, az alábbi lépések csak a Windows XP esetén érvényesek

Ha 200 MB-nál kevesebb szabad lemezterülettel rendelkező Windows XP programot telepít újra, a rendszer-visszaállítás automatikusan le van tiltva.

A rendszer-visszaállítás állapotának megtekintéséhez:

- **1** Kattintson a **Start** → **Vezérlőpult** → **Teljesítmény és karbantartás** → **Rendszer** pontra.
- **2** Kattintson a **Rendszer-visszaállítás** fülre, és győződjön meg róla, hogy a **Rendszer-visszaállítás kikapcsolása** jelölőnégyzet nincs bejelölve.

## <span id="page-43-1"></span><span id="page-43-0"></span>**A Dell Factory Image Restore (Dell gyári lemezkép visszaállítása) használata**

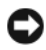

**C** FIGYELMEZTETÉS: A Dell PC Restore vagy a Dell Factory Image Restore szolgáltatás véglegesen töröl minden adatot a merevlemezről, eltávolít minden olyan programot és illesztőprogramot, amit Ön a számítógép átvétele óta telepített. Ha módja van rá, készítsen biztonsági mentést az adatokról e szolgáltatások használata előtt. A Dell Factory Image Restore szolgáltatást csak abban az esetben használja, ha a rendszer-visszaállítás nem oldotta meg az operációs rendszer problémáját.

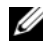

**MEGJEGYZÉS:** A Dell Factory Image Restore egyes országokban és számítógépeken lehet, hogy nem elérhető.

Használja a Dell Factory Image Restore (Windows Vista) szolgáltatás csak mint utolsó módszert az operációs rendszer visszaállítására. Ezek a szolgáltatások a merevlemezt a számítógép vásárlásakor működőképes állapotra állítják vissza. Minden a számítógép kézhezvétele óta telepített program és fájl, – többek között az adatfájlok is – véglegesen törlődnek a merevlemezről. Az adatfájlok közé tartoznak a dokumentumok, a számolótáblák, az e-mail üzenetek, a digitális fényképek, a zenefájlok stb. Lehetőség esetén készítsen biztonsági mentést minden adatról a Dell Factory Image Restore használata előtt.

## **Dell:Gyári lemezkép visszaállítása**

- **1** Kapcsolja be a számítógépet. Amikor a DELL embléma megjelenik, nyomja meg az <F8> billentyűt többször egymás után a **Vista Speciális rendszerindítási beállítások** ablakának megjelenéséig.
- **2** Válassza ki a **Számítógép javítása** elemet.
- **3** A System Recovery Options (rendszerjavítási opciók) ablakban válassza ki a billentyűzetkiosztástés kattintson a **Next** (Tovább) gombra.
- **4** A javítási opciók eléréséhez jelentkezzen be helyi rendszergazdaként. A parancssor eléréséhez írja be a felhasználó neve mezőbe, hogy rendszergazda majd kattintson az **OK** gombra.

**5** Kattintson a **Dell Factory Image Restore** (Dell gyári rendszerképvisszaállítás) elemre.

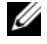

**MEGJEGYZÉS:** A konfigurációtól függően lehetséges, hogy először a **Dell Factory Tools** (Dell gyári eszközök) elemet, majd a **Dell Factory Image Restore** elemet kell kiválasztania.

Megjelenik a **Dell Factory Image Restore** üdvözlőképernyő.

**6** A Dell Factory Restore Image (Dell gyári lemezkép visszaállítása) üdvözlő képernyőjén kattintson a **Next** (Tovább) gombra.

Megjelenik a **Confirm Data Deletion** (Adattörlés jóváhagyása) ablak.

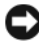

**FIGYELMEZTETÉS:** Amennyiben nem akarja folytatni a Factory Image Restore segédprogramot, kattintson a **Cancel** (Mégse) gombra.

**7** Kattintson a jelölőnégyzetbe, hogy jóváhagyja a merevlemez újraformázását és a rendszerszoftverek gyári állapotra történő visszaállítását, majd kattintson a **Next** (Tovább) gombra.

Elkezdődik a visszaállítási folyamat, amely öt vagy több percet is igénybe vehet.

**8** Kattintson a **Finish** (Befejezés) gombra, hogy újraindítsa a számítógépet.

## <span id="page-44-1"></span><span id="page-44-0"></span>**A Dell™ Operating System (Operációs rendszer) adathordozó használata**

## **Előkészületek**

Amennyiben a Windows operációs rendszer újratelepítését fontolgatja egy újonnan telepített illesztőprogrammal fennálló probléma kijavítása érdekében, először próbálja meg használni a Windows Device Driver Rollback (Windows Eszköz-illesztőprogram visszagörgetése) segédprogramot. Lásd: "Visszatérés az illesztőprogram előző [verziójához", 38. oldal](#page-37-1). Ha az Eszköz-illesztőprogram visszagörgetése nem oldotta meg a problémát, használja a Microsoft Windows Rendszer-visszaállítást az operációs rendszer korábbi, az új eszköz illesztőprogramjának telepítése előtti állapotára való visszaállításához. Lásd: "A Microsoft[® Windows® rendszer-visszaállítás használata", 41. oldal](#page-40-1).

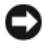

**FIGYELMEZTETÉS:** A telepítés végrehajtása előtt az elsődleges mervelemezen lévő minden adatfájlról készítsen biztonsági másolatot. A hagyományos merevlemez-konfigurációk esetében az elsődleges meghajtó a számítógép által először észlelt meghajtó.

A Windows újratelepítéséhez szüksége van a Dell™ *operációs rendszert tartalmazó* és a Dell *Drivers and Utilities* adathordozóra.

**MEGJEGYZÉS:** A Dell *Illesztőprogramok és segédprogramok adathordozó* a számítógép összeszerelésekor telepített illesztőprogramokat tartalmazza. Használja a Dell *Illesztőprogramok és segédprogramok adathordozót* bármely szükséges illesztőprogram betöltéséhez. Attól függően, hogy honnan rendelte a számítógépet, vagy hogy kérte-e az adathordozót, a Dell *Illesztőprogramok és segédprogramok adathordozó* és a Dell *Operációs rendszer* adathordozó nem biztos, hogy a számítógép részét képezik.

## **A Windows újratelepítése**

Az újratelepítés 1-2 órát vehet igénybe. Az operációs rendszer újratelepítése után az egyes eszközök illesztőprogramjait, a vírusvédelmi programokat és egyéb szoftvereket is ismételten fel kell telepítenie.

- **1** Mentsen és zárjon be minden nyitott fájlt, és lépjen ki minden nyitott programból.
- <span id="page-45-0"></span>**2** Helyezze be az *Operázicós rendszer* adathordozót.
- **3** Amennyiben a Windows telepítése üzenet megjelenik, kattintson a **Kilépés** gombra.
- **4** Indítsa újra a számítógépet.

Amikor a DELL logó megjelenik, azonnal nyomja meg az <F12> billentyűt.

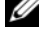

**MEGJEGYZÉS:** Ha túl sokáig vár, és megjelenik az operációs rendszer logója, várjon tovább, amíg megjelenik a Microsoft® Windows® asztal, majd kapcsolja ki a számítógépet, és próbálja újra.

**MEGJEGYZÉS:** Az alábbi lépések csak egy alkalomra változtatják meg az indító szekvenciát. A következő indítás alkalmával a számítógép a rendszerbeállításokban megadott eszközöknek megfelelően indul el.

- **5** Amikor megjelenik az indítóeszközök listája, jelölje ki a **CD/DVD/ CD-RW meghajtó** elemet, majd nyomja meg az <Enter> gombot.
- **6** A **CD-ROM-ról való indításhoz** nyomjon meg bármilyen gombot és kövesse a képernyőn megjelenő utasításokat.

## <span id="page-46-3"></span><span id="page-46-0"></span>**Információkeresés**

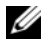

**MEGJEGYZÉS:** Néhány szolgáltatás vagy adathordozó opcionális, ezért nem biztos, hogy a számítógép rendelkezik vele. Elképzelhető, hogy egyes funkciók vagy adathordozók bizonyos országokban nem elérhetőek.

**MEGJEGYZÉS:** A számítógéphez kiegészítő információk is tartozhatnak.

<span id="page-46-5"></span><span id="page-46-4"></span><span id="page-46-2"></span><span id="page-46-1"></span>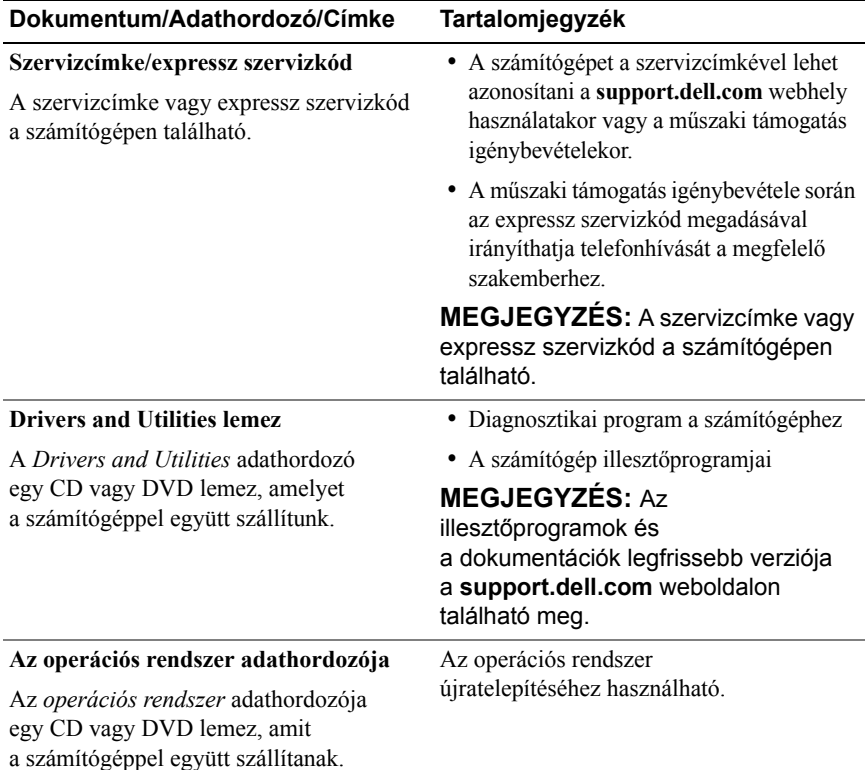

<span id="page-47-12"></span><span id="page-47-11"></span><span id="page-47-10"></span><span id="page-47-9"></span><span id="page-47-8"></span><span id="page-47-7"></span><span id="page-47-6"></span><span id="page-47-5"></span><span id="page-47-4"></span><span id="page-47-3"></span><span id="page-47-2"></span><span id="page-47-1"></span><span id="page-47-0"></span>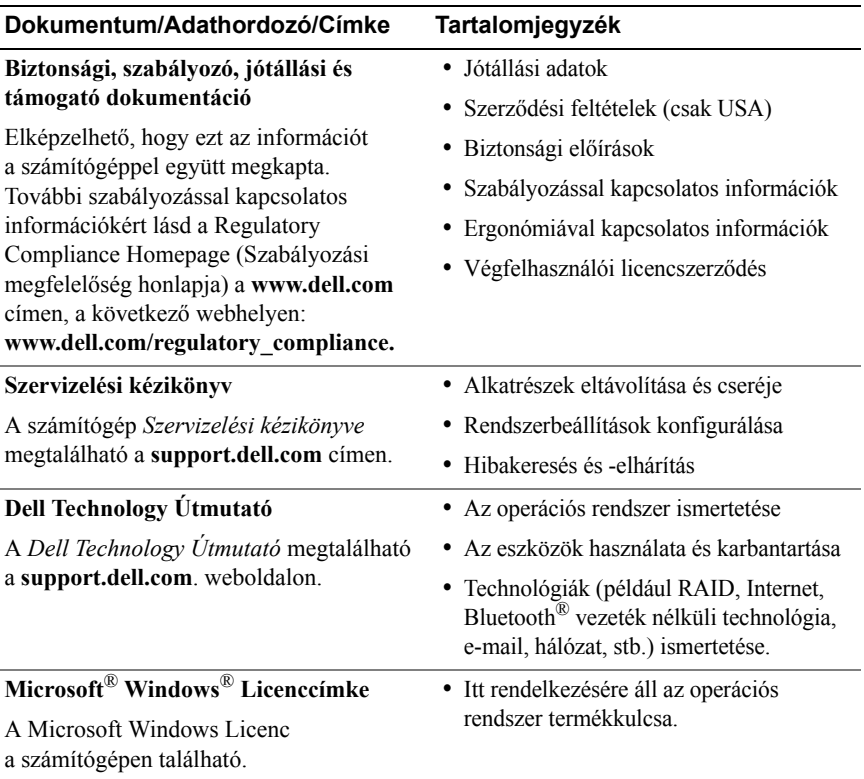

# **7**

# <span id="page-48-0"></span>**Segítségkérés**

## <span id="page-48-2"></span><span id="page-48-1"></span>**Segítség**

#### **VIGYÁZAT! Amennyiben el kell távolítani a számítógép burkolatát, először húzza ki a tápellátás kábelt és a modem kábeleket az elektromos aljzatból. Kövesse a számítógéphez kapott biztonsági utasításokat.**

Amennyiben problémát tapasztal a számítógéppel, az alábbi lépésekben leírtak végrehajtásával diagnosztizálhatja, és elháríthatja a problémát:

- **1** A számítógép problémájára vonatkozó információkat és műveleteket itt találja: ["Tippek", 29. oldal.](#page-28-3)
- **2** A Dell Diagnostics futtatási műveleteit lásd itt: ["Dell Diagnostics", 34. oldal.](#page-33-2)
- **3** Töltse ki a következőt: ["Diagnosztikai ellen](#page-53-0)őrzőlista", 54. oldal.
- **4** Vegye igénybe a Dell Support honlapon (**support.dell.com**) elérhető online szolgáltatásokat a telepítési és hibaelhárítási műveletekhez. A Dell online bővebb támogatási listáját megtalálhatja az alábbi helyen: ["Online](#page-49-2)  [Szolgáltatások", 50. oldal](#page-49-2).
- **5** Amennyiben az előző lépések nem oldották meg a problémát, nézze meg a(z) ["Kapcsolatfelvétel a Dell-lel", 55. oldal](#page-54-0) című részt.

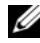

**MEGJEGYZÉS:** Hívja a Dell támogatást az érintett számítógép közelében lévő telefonról, hogy az ügyfélszolgálat munkatársa segíthessen a szükséges műveletek elvégzésében.

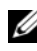

**MEGJEGYZÉS:** Nem minden országban áll rendelkezésre a Dell expressz szervizkód rendszer.

A Dell automatizált telefonos rendszerének utasítására írja be az expressz szervizkódot, hogy a hívás a megfelelő ügyfélszolgálati munkatárshoz kerüljön. Amennyiben nincsen expressz szervizkódja, nyissa meg a **Dell Accessories** (Dell tartozékok) mappát, kattintson duplán az **Express Service Code** (Expressz szervizkód) ikonra, és kövesse az utasításokat.

A Dell Support használatával kapcsolatos utasításokért lásd: "Mű[szaki](#page-49-0)  [támogatás és ügyfélszolgálat", 50. oldal](#page-49-0).

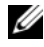

**MEGJEGYZÉS:** Az alábbi szolgáltatások némelyike nem mindig elérhető az Egyesült Államokon kívül. Hívja fel a Dell képviseletet az elérhetőséggel kapcsolatos információkért.

## <span id="page-49-3"></span><span id="page-49-0"></span>**Műszaki támogatás és ügyfélszolgálat**

A Dell ügyfélszolgálata készséggel ad választ minden Dell™ hardverrel kapcsolatos kérdésre. Ügyfélszolgálatunk munkatársai számítógép alapú diagnosztikát használnak a gyors és pontos válaszok érdekében.

A Dell támogatási szolgálat elérhetőségét megtekintheti a(z) "Telefonhívás előtti teendő[k", 53. oldal](#page-52-0) című részben, majd keresse meg a lakóhelyének megfelelő elérhetőséget, vagy látogasson el a **support.dell.com** oldalra.

## <span id="page-49-4"></span><span id="page-49-1"></span>**DellConnect™**

A DellConnect egy egyszerű online hozzáférési eszköz, ami lehetővé teszi, hogy a Dell ügyfélszolgálati alkalmazottja egy szélessávú kapcsolattal hozzáférjen a számítógéphez, majd diagnosztizálja, és megjavítsa a hibát az Ön felügyelete mellett. További információkért látogasson el a **support.dell.com** oldalra, és kattintson a **DellConnect** pontra.

## <span id="page-49-5"></span><span id="page-49-2"></span>**Online Szolgáltatások**

A Dell termékeit és szolgáltatásait az alábbi webhelyeken ismerheti meg:

**www.dell.com www.dell.com/ap** (csak Ázsia/Csendes-óceán térsége) **www.dell.com/jp** (csak Japán) **www.euro.dell.com** (csak Európa) **www.dell.com/la** (Latin-Amerika és Karib-térség országai) **www.dell.ca** (csak Kanada)

A Dell Support az alábbi webhelyeken és e-mail címeken keresztül érhető el:

- Dell Support webhelyek **support.dell.com support.jp.dell.com** (csak Japán) **support.euro.dell.com** (csak Európa)
- Dell Support e-mail címek:

**mobile\_support@us.dell.com**

**support@us.dell.com** 

**la-techsupport@dell.com** (csak Latin-Amerika és Karib-térség országai)

**apsupport@dell.com** (csak Ázsia/Csendes-óceáni térség)

• Dell Marketing and Sales (Marketing és értékesítés) e-mail címek: **apmarketing@dell.com** (csak Ázsia/Csendes-óceáni térség)

sales canada@dell.com (csak Kanada)

• Névtelen fájlátviteli protokoll (FTP):

**ftp.dell.com –** Jelentkezzen be névtelenül (anonymous), és használja az e-mail címét jelszóként.

## <span id="page-50-0"></span>**AutoTech Service**

A Dell automatizált támogatási szolgálata (AutoTech) a Dell ügyfelei által feltett, laptop és asztali számítógépekkel kapcsolatos leggyakoribb kérdésekre tartalmaz előre rögzített válaszokat.

Amikor felhívja az AutoTech-et, a telefon gombjainak megnyomásával válassza ki a kérdéseire vonatkozó témákat. A lakóhelyének megfelelő telefonszámot megtalálhatja itt: ["Kapcsolatfelvétel a Dell-lel", 55. oldal.](#page-54-0)

## <span id="page-50-1"></span>**Automatizált rendelési állapot szolgáltatás**

A Dell-nél rendelt bármely termék státuszát ellenőrizheti a **support.dell.com** weblapon, vagy felhívhatja az automatizált rendelési állapot szolgálatot. A rögzített hang megkéri Önt a rendelés megtalálásához és jelentéséhez szükséges adatok megadására. A lakóhelyének megfelelő telefonszámot megtalálhatja itt: ["Kapcsolatfelvétel a Dell-lel", 55. oldal.](#page-54-0)

## <span id="page-51-0"></span>**Problémák a rendeléssel**

Amennyiben problémája van rendelésével, például hiányzó vagy hibás alkatrészek, helytelen számlázás, forduljon a Dell ügyfélszolgálatához. Híváskor készítse elő számláját vagy a csomagszelvényét. A lakóhelyének megfelelő telefonszámot megtalálhatja itt: "Kapcsolatfelvétel a Dell-lel", [55. oldal.](#page-54-0)

## <span id="page-51-1"></span>**Termékinformáció**

Ha információra van szüksége a Dell-nél kapható további termékekkel kapcsolatban, vagy ha megrendelést szeretne feladni, látogasson el a **www.dell.com** weboldalra. A lakóhelyének megfelelő telefonszámért, vagy ha kereskedelmi ügyintézővel szeretne beszélni, lásd: "Kapcsolatfelvétel [a Dell-lel", 55. oldal.](#page-54-0)

## <span id="page-51-2"></span>**Eszközök visszaküldése garanciális javításra vagy visszafizetésre**

Készítsen elő minden javításra vagy visszafizetésre visszaküldendő eszközt, az alábbiak szerint:

**1** Hívja fel a Dell-t, hogy kapjon egy visszaküldési termékazonosító számot, és írja rá olvashatóan, jól kivehetően a dobozra.

A lakóhelyének megfelelő telefonszámot megtalálhatja itt: ["Kapcsolatfelvétel a Dell-lel", 55. oldal](#page-54-0). Küldje el a számla másolatát, és a visszaküldés okát is írja Ie részletesen.

- **2** Küldje el a diagnosztikai ellenőrzőlistát (lásd: ["Diagnosztikai ellen](#page-53-0)őrzőlista", [54. oldal](#page-53-0)), feltüntetve a futtatott teszteket és a Dell Diagnostics hibaüzeneteit (lásd: ["Kapcsolatfelvétel a Dell-lel", 55. oldal](#page-54-0)).
- **3** Készülékcsere vagy visszafizetés esetén küldje el az eszköz(ök)höz tartozó kellékeket (tápkábelek, szoftveres hajlékonylemezek, útmutatók stb.).
- **4** A visszaküldésre szánt berendezést csomagolja az eredeti (vagy azzal egyenértékű) csomagolásba.

A szállítási költségeket Ön vállalja. Szintén Ön felelős a visszaküldött termék biztosításáért, valamint vállalja a termék eltűnésének fennálló kockázatát a szállítás közben. Utánvételes csomagokat nem fogadunk el.

Azokat a csomagokat, amelyek a fenti feltételeknek nem felelnek meg, visszaküldjük a feladónak.

## <span id="page-52-0"></span>**Telefonhívás előtti teendők**

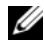

**MEGJEGYZÉS:** Híváskor készítse elő az expressz szervizkódot. A kód segítségével a Dell automata telefonos támogatásrendszere hatékonyabban irányítja hívását a megfelelő helyre. A szervizcímkén szereplő számot is kérhetik Öntől (a számítógép hátulján vagy alján található).

Ne felejtse el kitölteni a Diagnosztikai ellenőrzőlistát (lásd: ["Diagnosztikai](#page-53-0)  ellenőrző[lista", 54. oldal\)](#page-53-0). Amennyiben lehetséges, kapcsolja be a számítógépet, mielőtt felhívja a Dell-t segítségért, és a számítógép közelében lévő készülékről telefonáljon. Előfordulhat, hogy megkérik néhány parancs begépelésére, részletes információ átadására működés közben, vagy hogy próbáljon ki más lehetséges hibaelhárítási lépést magán a számítógépen. Győződjön meg arról, hogy a számítógép dokumentációi elérhetőek.

**VIGYÁZAT! Mielőtt a számítógép belsejében bármilyen javításhoz kezd, olvassa el a számítógéphez kapott biztonsági utasításokat.**

#### <span id="page-53-0"></span>**Diagnosztikai ellenőrzőlista**

Név:

Dátum:

Cím:

Telefonszám:

Szervizcímke (vonalkód a számítógép hátulján vagy alján):

Expressz szervizkód:

Visszaküldött termék azonosítószáma (ha kapott ilyet a Dell műszaki támogatást ellátó munkatársától):

Operációs rendszer és verziója:

Eszközök:

Bővítőkártyák:

Csatlakozik hálózathoz? Igen Nem

Hálózat, verzió és hálózati adapter:

Programok és verziók:

Nézze át az operációs rendszer dokumentációit, hogy meghatározhassa a rendszerindító fájlok tartalmát. Ha a számítógéphez nyomtató csatlakozik, nyomtasson ki minden fájlt. Ha mégsem, mentse el az összes fájl tartalmát, mielőtt felhívná a Dell-t.

Hibaüzenet, hangkód vagy diagnosztikai kód:

A probléma leírása és a végrehajtott hibaelhárítási műveletek:

## <span id="page-54-0"></span>**Kapcsolatfelvétel a Dell-lel**

Az Egyesült Államokban lévő ügyfelek hívják a 800-WWW-DELL (800-999-3355) számot.

<span id="page-54-1"></span>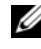

**MEGJEGYZÉS:** Amennyiben nem rendelkezik aktív internetkapcsolattal, elérhetőséget találhat a megrendelőlapon, számlán, csomagolási szelvényen vagy a Dell termékkatalógusban.

A Dell többféle online és telefonos támogatási és szolgáltatási megoldást kínál. Az elérhetőség országonként és termékenként változik, és előfordulhat, hogy néhány szolgáltatás nem áll rendelkezésre az Ön régiójában. A Dell-t kereskedelmi, műszaki támogatás vagy ügyfélszolgálati ügyek miatt felkeresheti a:

- **1 Support.dell.com** címen és ellenőrizheti, hogy az Ön országa vagy régiója szerepel-e a **Choose A Country/Region** (Válasszon országot/régiót) legördülő menüben a lap alján.
- **2** Kattintson a bal oldalon található **Contact Us** (Lépjen kapcsolatba velünk) lehetőségre, és válassza ki a megfelelő szolgáltatást vagy támogatást, amelyre szüksége van.
- **3** Lépjen kapcsolatba a Dell-el az Önnek legkényelmesebb módon.

# <span id="page-56-0"></span>**Tárgymutató**

## **A**

adathordozó [Drivers and Utilities, 47](#page-46-1) [operációs rendszer, 47](#page-46-2)

akkumulátor [eltávolítás, 9](#page-8-1)

## **B**

[biztonsági információk, 48](#page-47-0)

## **C**

csatlakoztatás [hálózat, 13](#page-12-0) [hálózati kábel, 12](#page-11-0) [IEEE 1394 eszközök, 12](#page-11-1) [internet, 14](#page-13-2) [USB-eszközök, 12](#page-11-2) [váltóáramú adapter, 11](#page-10-2)

## **D**

Dell [Gyári lemezkép visszaállítása, 44](#page-43-1) [kapcsolatba lépés, 49,](#page-48-2) [55](#page-54-1) Mű[szaki frissítés szolgálat, 33](#page-32-1)

Dell (*folytatás*) műszaki támogatás és [ügyfélszolgálat, 50](#page-49-3) [Support segédprogram, 34](#page-33-3) [szoftver frissítések, 34](#page-33-3) [Dell Diagnostics, 34](#page-33-4) [indítás a Drivers and Utilities](#page-34-0)  adathordozóról, 35 [indítás a merevlemezr](#page-33-5)ől, 34 [Dell Technology Útmutató, 48](#page-47-1) [Dell Wi-Fi Catcher hálózatkeres](#page-9-1)ő ikonja, 10 [DellConnect, 50](#page-49-4) diagnosztika [Dell, 34](#page-33-4) [dokumentáció, 47](#page-46-3) [Dell Technology Útmutató, 48](#page-47-1) [Szervizelési kézikönyv, 48](#page-47-2) [Drivers and Utilities](#page-38-2)  [adathordozó, 39,](#page-38-2) [47](#page-46-1)

## **E**

[ergonómiával kapcsolatos](#page-47-3)  információk, 48 [Expressz szervizkód, 47](#page-46-4)

[Dell Diagnostics, 34](#page-33-4)

## **F**

[Fájlok és beállítások átvitele](#page-14-2)  varázsló, 15 [Feltételek, 48](#page-47-4) frissítések [szoftver és hardver, 33](#page-32-1)

## **G**

[garanciális tudnivalók, 48](#page-47-5)

## **H**

hálózatok [áttekintés, 13](#page-12-1) [csatlakoztatás, 13](#page-12-0) [vezeték nélküli kapcsoló, 10](#page-9-1) [Wi-Fi Catcher hálózatkeres](#page-9-1)ő, 10 [hibaelhárítás, 29,](#page-28-4) [48](#page-47-6) [a programok és a Windows](#page-32-2)  kompatibilitása, 33 [Dell Diagnostics, 34](#page-33-4) [javaslatok, 29](#page-28-3) [kék képerny](#page-32-3)ő, 33 [memória, 31](#page-30-1) [program összeomlik, 32](#page-31-1) [számítógép nem válaszol, 32](#page-31-1) [szoftver, 32-](#page-31-1)[33](#page-32-2) [üzemelési, 30](#page-29-1) üzemjelző [fény állapotok, 30](#page-29-1) [visszaállítás korábbi állapotba, 41](#page-40-2)

## **I**

illesztőprogramok [azonosítás, 37](#page-36-3) [Drivers and Utilities](#page-46-1)  adathordozó, 47 [újratelepítés, 38](#page-37-2) [visszatérés az illeszt](#page-37-3)őprogram előző verziójához, 38 [információk átvitele az új](#page-14-2)  számítógépre, 15 [információk keresése, 47](#page-46-3) Internet [vezeték nélküli kapcsoló, 10](#page-9-1) [Wi-Fi Catcher hálózatkeres](#page-9-1)ő, 10 internet [beállítás, 14](#page-13-3) [csatlakozás, 14](#page-13-2)

## **K**

[kapcsolatba lépés a Dell-lel, 49,](#page-48-2) [55](#page-54-1)

## **L**

[licenccímke, 48](#page-47-7)

## **M**

[meghajtók, 37](#page-36-4) memória [hibaelhárítás, 31](#page-30-1) műszaki adatok [akkumulátor, 26](#page-25-0) [billenty](#page-25-1)űzet, 26 érintő[pad, 26](#page-25-2) [fizikai, 27](#page-26-0) [intelligens kártya, 22](#page-21-0) [kijelz](#page-23-0)ő, 24 [kommunikáció, 23](#page-22-0) [környezeti, 27](#page-26-1) [memória, 22](#page-21-1) [mind, 21](#page-20-1) [PC-kártya, 22](#page-21-2) [portok és csatlakozók, 23](#page-22-1) [processzor, 21](#page-20-2) [rendszerinformáció, 21](#page-20-3) [ujjlenyomat-olvasó, 27](#page-26-2) [váltóáramú adapter, 27](#page-26-3) [videó, 24](#page-23-1)

## **N**

nézet [elöl, 7](#page-6-2) [hátul, 7-](#page-6-3)[8](#page-7-1)

## **O**

operációs rendszer [adathordozó, 45](#page-44-1) [Dell gyári lemezkép](#page-43-1)  visszaállítása, 44 [Rendszer-visszaállítás, 41](#page-40-2) [újratelepítés, 47](#page-46-2)

[Operációs rendszer](#page-40-3)  [adathordozó, 41,](#page-40-3) [46-](#page-45-0)[47](#page-46-2) [operációs rendszer termékkulcs, 48](#page-47-8)

## **P**

problémák [visszaállítás korábbi állapotba, 41](#page-40-4)

## **R**

[Rendszer-visszaállítás, 41](#page-40-2) Rendszervisszaállítás [engedélyezés, 43](#page-42-1)

## **S**

specifikációk [audió, 24](#page-23-2) [szabályozással kapcsolatos](#page-47-9)  információk, 48 [Szervizcímke, 47](#page-46-5) [Szervizelési kézikönyv, 48](#page-47-2) szoftver [frissítések, 33](#page-32-1) [hibaelhárítás, 32-](#page-31-2)[33](#page-32-4) [problémák, 33](#page-32-2) [újratelepítés, 37](#page-36-5)

## **T**

[támogatás, 49](#page-48-2) [DellConnect, 50](#page-49-4) [helyi, 50](#page-49-5) [kapcsolatba lépés a Dell-lel, 55](#page-54-1) műszaki támogatás és [ügyfélszolgálat, 50](#page-49-3) [online szolgáltatások, 50](#page-49-5) [támogatási információk, 48](#page-47-10) [telefonszámok, 55](#page-54-1) telepítés [gyors telepítés, 11](#page-10-3) [internet, 14](#page-13-3) [számítógép, 11](#page-10-4)

## **Ü**

üzemelés [hibaelhárítás, 30](#page-29-1) üzemjelző [fény állapotok, 30](#page-29-1)

## **Ú**

újratelepítés illesztőprogramok és [segédprogramok, 38](#page-37-2) [szoftver, 37](#page-36-5)

## **V**

varázslók [Fájlok és beállítások átvitele](#page-14-2)  varázsló, 15 [programkompatibilitási](#page-32-2)  varázsló, 33 [Végfelhasználói licencszerz](#page-47-11)ődés (EULA), 48

## **W**

[Wi-Fi Catcher hálózatkeres](#page-9-1)ő, 10 [Windows licenccímke, 48](#page-47-12) Windows Vista [Dell gyári lemezkép](#page-43-1)  visszaállítása, 44 Illesztő[program-visszaállítás, 38](#page-37-4) [Programkompatibilitási](#page-32-2)  varázsló, 33 [Rendszer-visszaállítás, 41](#page-40-2) [újratelepítés, 47](#page-46-2) [visszatérés az illeszt](#page-37-4)őprogram előző verziójához, 38 Windows XP [Fájlok és beállítások átvitele](#page-14-2)  varázsló, 15 Illesztő[program-visszaállítás, 38](#page-37-5) [Rendszer-visszaállítás, 41](#page-40-2) [újratelepítés, 47](#page-46-2) [visszatérés az illeszt](#page-37-5)őprogram előző [verziójához, 38](#page-37-5)